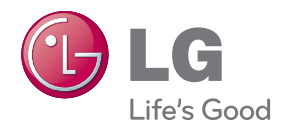

### 사용설명서 **Digital Photo Frame**

**F7010N F7010S F8010N F8010S**

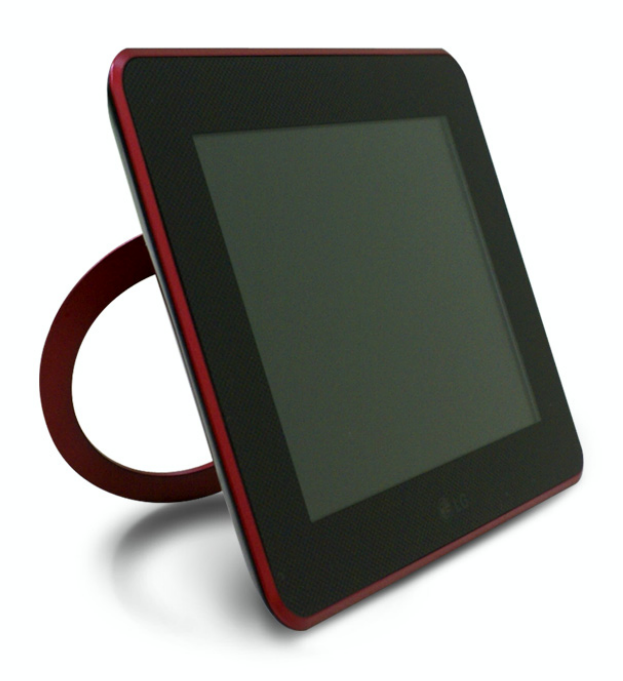

사용전에 안전을 위한 주의사항을 반드시 읽고 정확하게 사용하세요. 사용 설명서(CD)를 읽고난 후 사용하는 사람이 언제나 볼 수 있는 장소에 필히 보관하세요.  $\left|\overline{\mathcal{K}}\right|$ 품에 붙어있는 라벨에는 서비스 받을때 필요한 정보가 들어있으니 참고하세요.

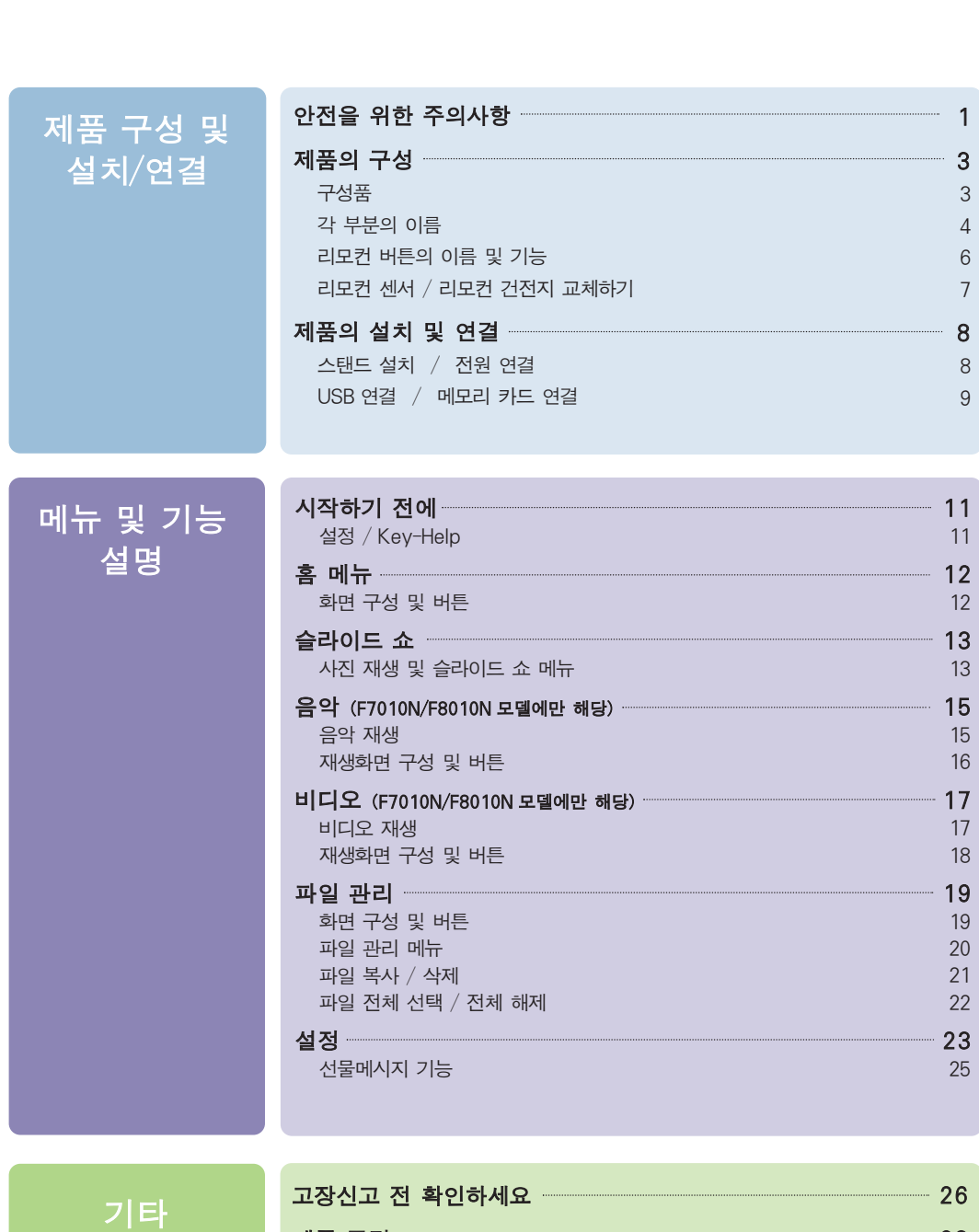

차 례

I

an dia

I

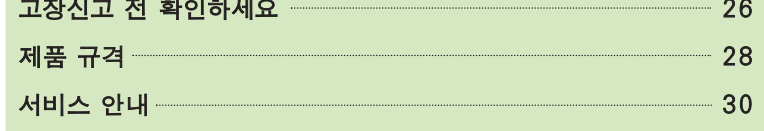

### 안전을 위한 주의사항

#### 다음에 표시되어 있는 안전에 관련된 주의사항들은 제품을 안전하고 정확하게 사용하여 예기치 못한 위험이나 손해를 사전에 방지하기 위한 것입니다.

#### 제품 설치 시 주의사항

- 화기 및 난로와 같이 뜨거운 물건 가까이 놓으면 화재의 위험이 있습니다.
- 연기가 나거나 이상한 소리, 냄새가 날 때는 전원 코드를 빼고 서비스 센터로 연락하세요.
- 전원코드 및 케이블 등을 통행 장소에 방치하여 걸려 넘어지는 경우 감전, 화재, 제품 파손 및 신체 상해의 위험이 있습니다.
- 제품을 포장하는 방습제나 비닐 포장지는 아이들의 손이 닿지 않도록 보관하여 주세요. 실수로 먹었을 경우에는 즉시 토하게 하고 가까운 병원으로 가세요.
- 목욕탕이나 비바람에 노출된 장소 또는 물이 튀는 곳 등 습기가 많은 곳에 설치 하지 마세요.감전, 화재 및 제품 고장의 원인이 됩니다.
- 통풍이 되지 않는 책장이나 벽장 혹은 카펫트나 방석 위에 설치하면 내부 온도의 상승으로 화재의 원인이 될수 있습니다. 벽으로부터 일정거리(10cm) 이상을 두어 통풍이 잘되게 하세요.
- 장식장 또는 선반 위에 설치할 때는 제품 밑면 끝 부분이 앞쪽으로 돌출되지 않도록 하세요.무게중심 불균형으로 제품이 떨어져 신체 상해나 제품 파손의 원인이 됩니다. 필히, 장식장 또는 선반은 제품 크기에 알맞은 것을 사용하세요.
- 전자파 장해가 없는 곳에 설치하세요.
- 직사광선에 노출된 곳에 설치하면 제품 손상 및 화재의 위험이 있습니다.
- 조리대와 가습기 옆 등 기름이나 수증기가 닿을 수 있는 장소에 설치하면 화재, 감전의 원인이 됩니다.
- 흔들리는 선반 위나 경사진 장소 등 불안정한 장소 및 진동이 심한 곳에는 설치하지 마세요. 제품이 뒤집히거나 떨어져서 신체 상해 혹은 제품 파손의 원인이 됩니다.

#### 전원 관련 주의사항

- 반드시 접지가 된 콘세트에 전원 코드를 연결하세요.그렇지 않으면 전기적 쇼크(감전) 및 상해를 입을 수 있습니다.
- 제품은 정격 전압에서 사용하세요. 그렇지 않으면 제품 손상 및 감전의 원인이 될 수 있습니다.
- 천둥, 번개 시 전원 코드는 감전의 위험이 있으므로 절대 만지지 마세요.
- 멀티 콘센트 사용시 여러 기기를 동시에 사용하지 말고 접지 단자가 있는 전용 멀티 콘센트를 사용하세요.
- 과열로 인한 화재의 원인이 됩니다. ■ 젖은 손으로 전원 코드를 만질 경우 감전의 위험이 있습니다.
- 코드 핀에 물기나 먼지가 있을 경우 충분히 건조시키거나 닦아 낸 후 사용하세요.
- 장시간 사용하지 않을 경우에는 전원 코드를 빼세요.먼지가 쌓여 발열, 발화 및 절연 열화에 의한 누전, 감전 및 화재의 위험이 있습니다.
- 전원 코드가 흔들리지 않도록 확실하게 꽂아 주세요.콘센트 끼우는 부분이 헐거워서 접속이 불안정한 경우 화재 및 감전의 원인이 됩니다.
- 전원 코드를 뺄 때에는 플러그를 잡고 빼고, 전원 코드를 무리하게 구부리거나 무거운 물건에 눌리지 않도록 하세요. 전선이 파손되어 감전, 화재의 원인이 됩니다.
- 전원 코드가 콘센트에 연결된 상태에서 다른 한쪽의 홈에 젓가락 등 전도체를 넣지 마세요.
- 또한, 콘센트에서 전원 플러그를 뺀 후 바로 만지면 감전의 원인이 됩니다.
- 제품 사용 중에는 전원 코드를 분리하지 마세요.전기적인 충격으로 제품이 손상될 수 있습니다.
- 전원 코드를 제품을 켜고 끄는 전원 스위치의 용도로 사용하지 마세요.감전이나 고장의 원인이 됩니다.
- 전원 코드의 핀 부위 또는 콘센트에 먼지 등이 묻어 있을 때에는 깨끗이 닦아 주세요. 먼지 등이 묻어 있을 경우 화재의 원인이 될 수 있습니다.
- 전원 코드를 열기구에 가까이 닿지 않게 하세요. 코드의 피복이 녹아서 화재,감전의 원인이 될 수 있습니다.
- 주전원 차단 장치는 전원 코드이며, 이 차단 장치는 쉽게 조작할 수 있는 위치에 있어야 합니다.

#### 제품 이동 시 주의사항

이동하기 전에 반드시 전원을 끄고 연결된 전원코드 및 케이블을 분리하세요. 그렇지 않으면 감전 및 제품 손상의 위험이 있습니다.

- 제품의 박스는 버리지 마세요. 이동 시에 박스에 넣어서 이동하세요.
- 제품을 운반 할때는 화면 스크린이 앞면으로 향하게 한 후 두 손으로 꼭 쥐고 운반하세요.

#### 제품 사용 시 주의사항

- 사용자가 임의로 분해하거나 수리, 개조하면 감전, 화재의 원인이 됩니다. 점검, 조정, 수리가 필요할 때는 서비스 센터로 연락하세요.
- 동전, 머리핀, 쇠붙이 등의 금속류나 종이, 성냥 등 불에 타기 쉬운 물건을 집어 넣지 마세요. 특히, 어린이들에게 주의시켜 주세요. 화재, 감전의 원인이 됩니다. 이물질이 들어 갔을 경우 전원 코드를 빼고 서비스 센터로 연락하세요.
- 제품을 청소 할 때는 제품에 직접 물을 뿌리거나 물걸레로 닦지 마세요. 제품에 물이 들어가거나 젖으면 화재, 감전, 고장, 변형의 원인이 됩니다.
- 제품을 청소 할 때는 전원 코드를 빼고 부드러운 헝겊으로 가볍게 닦아주세요.특히, 각종 세정제, 자동차 및 공업용 광택제, 연마제, 왁스, 벤젠, 알코올 등을 제품 본체나 스크린에 사용 할 경우 제품에 손상을 주므로 절대 사용하지 마세요. 화재, 감전 또는 제품 손상(변형, 부식 및 파손)을 유발하는 원인이 됩니다.
- 제품 화면에 물건을 더져 충격을 주거나 제품을 떨어뜨리지 마세요. 사람이 다치거나, 제품 고장 화면 파손의 원인이 됩니다.
- 떨어뜨리거나 케이스가 파손된 경우 감전, 화재의 원인이 될 수 있습니다. 전원을 끄고 전원 플러그를 뽑은 후 서비스 센터로 연락하세요.
- 화면이 나오지 않거나 소리가 나오지 않는 등의 고장 상태에서 사용하면 감전, 화재의 원인이 됩니다. 즉시 전원 스위치를 끄고 전원 코드를 뺀 후 서비스 센터에 연락해 주세요.
- 도시가스 등의 가스 누설이 있을 때에는 콘센트에 절대 손대지 말고, 창문을 열어 반드시 환기시키세요.
- 1년에 한번 쯤은 판매점이나 서비스 센터에 내부 청소를 상담하세요. 제품 내부에 먼지가 낀 채로 오랫동안 청소하지 않으면 화재,고장의 원인이 될 수 있습니다.
- 화면의 전면 및 측면에 금속물질 등으로 충격을 주거나 흠집을 내지 마세요. 화면 파손의 위험이 있습니다.
- 온도가 높은 장소나 습기가 많은 곳은 피하세요.
- 인화성 유발물질을 제품과 가까운 곳에서 사용하거나 보관하지 마세요.폭발이나 화재의 위험이 있습니다.
- 스크린 표면을 손이나 뾰족한 물건(못, 연필, 펜 등)으로 강하게 누르거나 긋지 마세요.스크린 표면에 상처가 날 수 있으며 고장의 원인이 될 수 있습니다.
- 제품은 항상 깨끗하게 유지해 주세요.
- LCD는 수백만개의 픽셀로 이루어지는 고도의 기술을 요하는 제품으로 경우에 따라 사용 중 화면에 몇 개의 화소반점(빨강, 녹색, 흰색, 검정색)이 보일수 있습니다. 이는 LCD의 특성상 보일 수 있는 현상으로 제품의 성능과는 무관하며 고장이 아닙니다.
- LCD는 시야각의 특성에 의해 보는 위치에 따라 화면의 좌우 또는 상하의 밝기 및 색감이 달라보일 수 있습니다. 이는 LCD의 특성상 보일 수 있는 현상으로 제품의 성능과는 무관하며 고장이 아닙니다.
- 전면 프레임은 부드러운 천에 분무기를 사용하여 2~4회 물을 분사한 후, 한 방향으로 천천히 닦아 주세요.

물기가 많은 경우 얼룩이 발생할 수 있습니다.

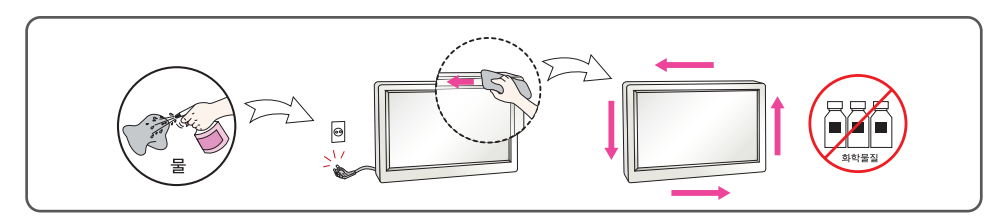

#### 화면 잔상 시 주의사항

- LCD 고정된 특정화면만을 장시간 사용 할 경우 화면에 손상을 주어 잔상이 남을 수 있으므로 주의해서 사용하세요.
- LCD 이러한 현상은 타 회사 제품에서도 동일하게 발생되며, 이로 인한 발생은 보증서에 의해 보호 받지 못합니다.

### **Digital Photo Frame** 제품의 구성

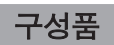

구성품을 확인하세요.

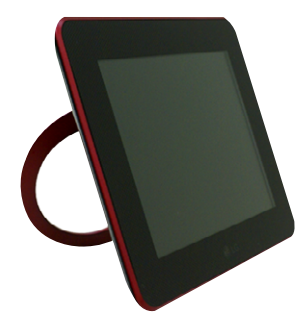

전자액자

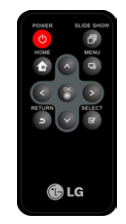

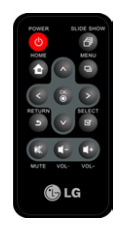

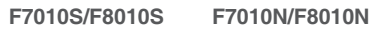

리모컨

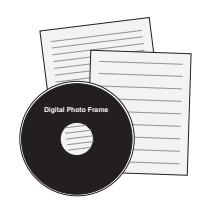

CD 사용 설명서 및 카드

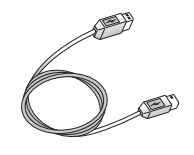

PC 연결 USB 케이블 December 2012 2014 전원 어댑터

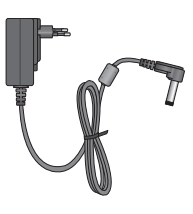

#### $\sqrt{\phantom{a}}$  Note  $\phantom{a}-$

구성품은 여기에 그려진 것과 다르게 보일 수도 있습니다.

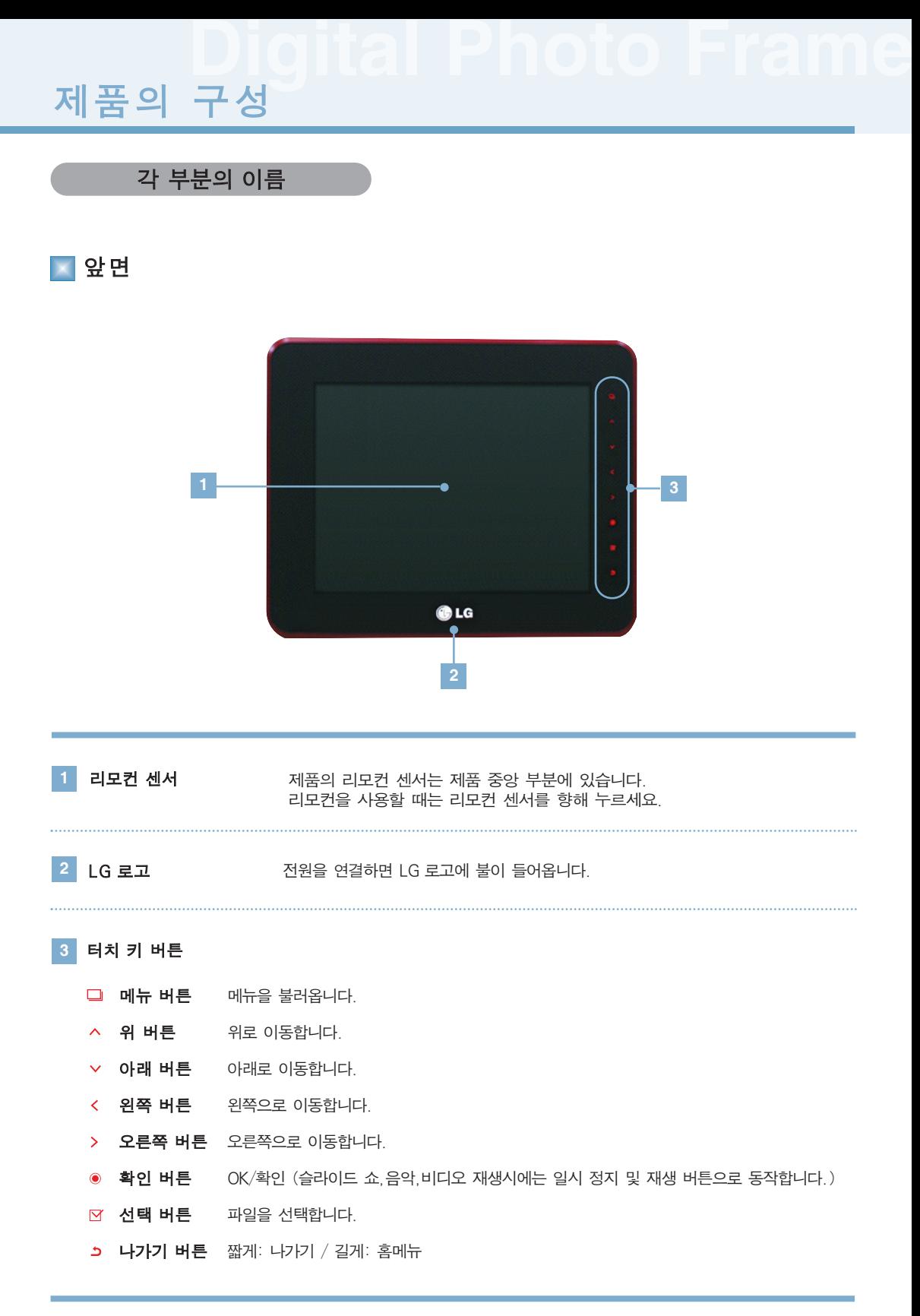

### **Digital Photo Frame** 제품의 구성

뒷면

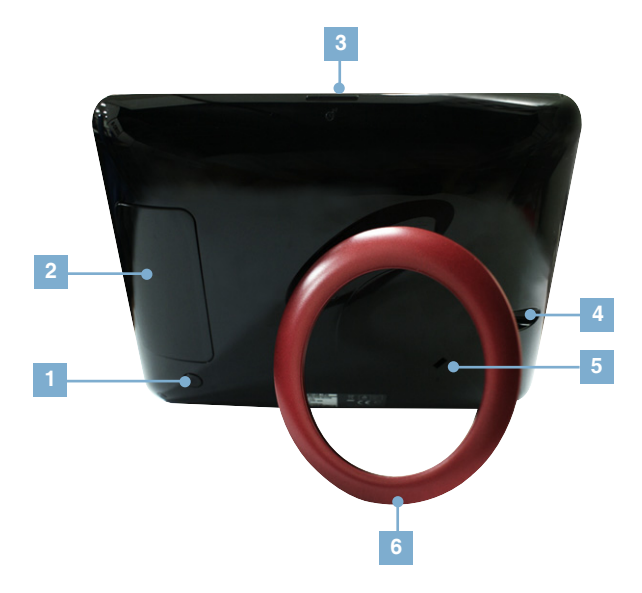

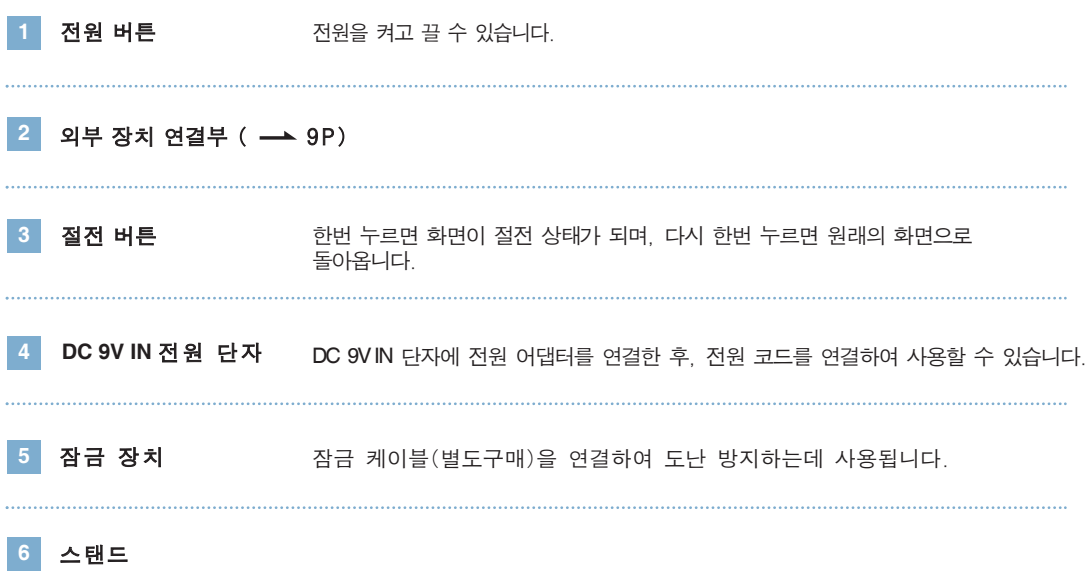

### **Digital Photo Frame** 제품의 구성

#### 리모컨 버튼의 이름 및 기능

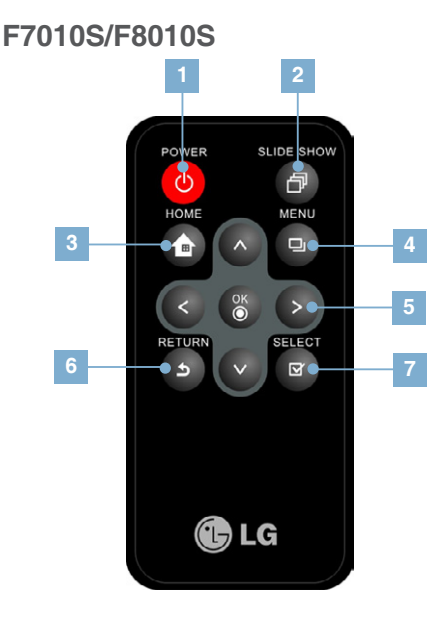

### **F7010N/F8010N**

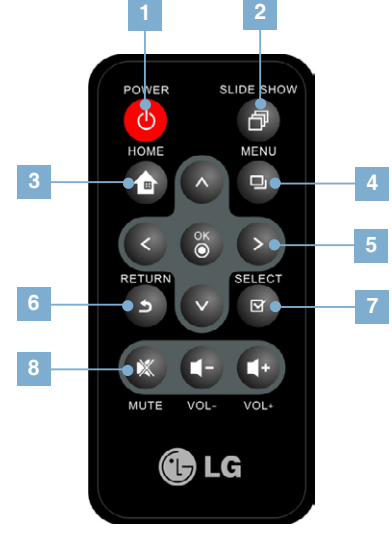

#### **1**  $\bigcirc$ 전원을 켜고 끕니다. 日 슬라이드 쇼를 시작합니다.  $\bigoplus$ 홈으로 이동합니다.  $\blacksquare$ 메뉴를 불러옵니다. **5**  $\left( \right.$ 위로 이동합니다.  $\sqrt{2}$ 아래로 이동합니다. 왼쪽으로 이동합니다.  $\rightarrow$ 오른쪽으로 이동합니다.  $\infty$ OK / 확인 (슬라이드 쇼,음악,비디오 재생시에 는 일시 정지 및 재생 버튼으로 동작합니다.) **6**  $\bullet$ 이전 화면으로 돌아갑니다. 回 파일을 선택합니다.  $<sup>1</sup>$ </sup> 음소거 상태가 됩니다. 음량을 조정합니다. Œ

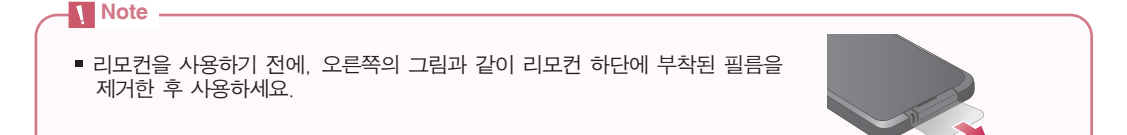

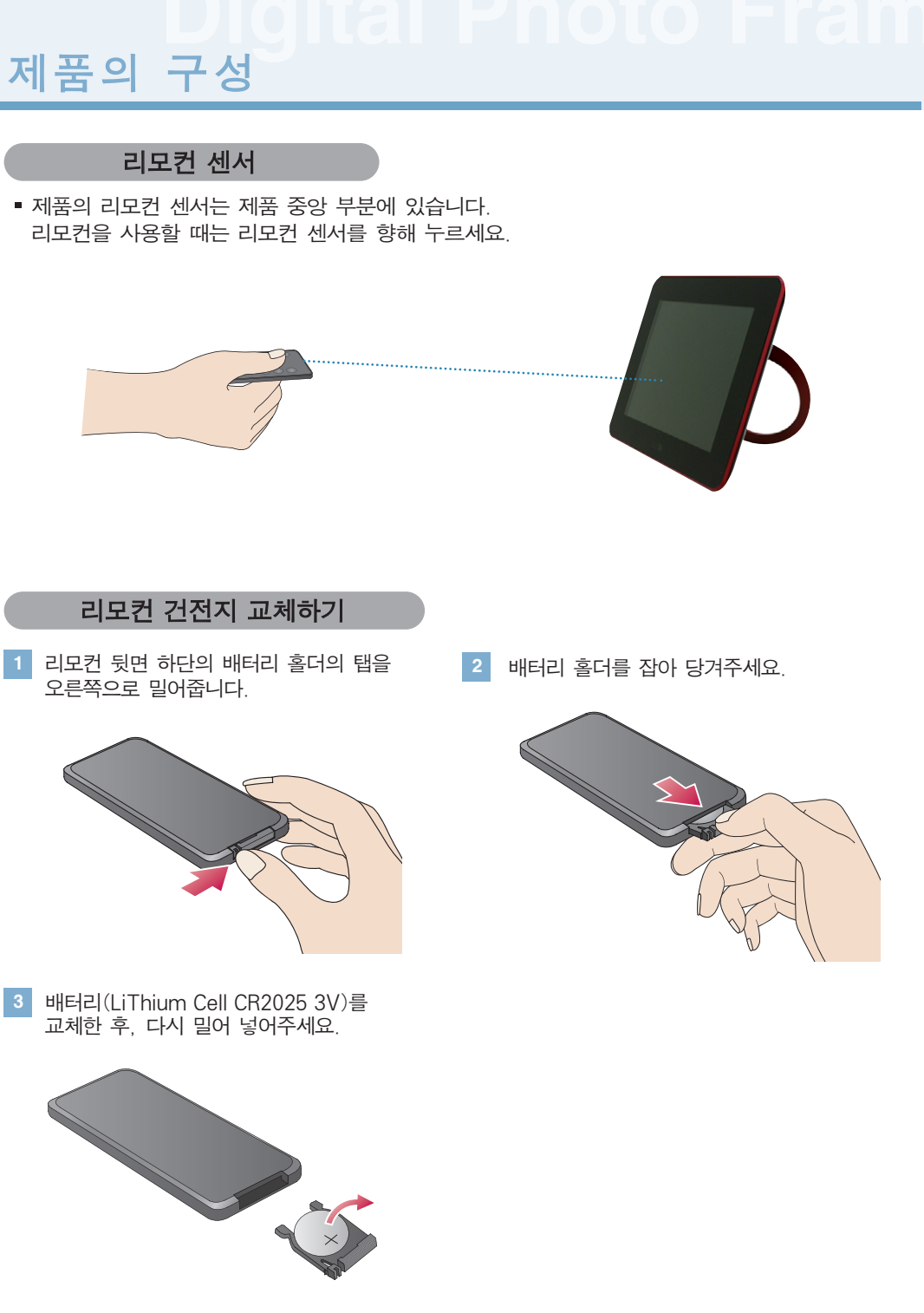

#### **Note** -

- 지정된 배터리만 사용하세요. 그렇지 않으면 배터리가 파열될 우려가 있습니다.
- 배터리 교체시, 리모컨 내부에 이물질이 들어가지 않도록 주의하세요.
- 배터리를 바르게 사용하지 않으면 누액 또는 부식의 원인이 됩니다.

### **Digital Photo Frame** 제품의 설치 <sup>및</sup> 연결

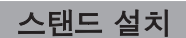

제품 뒷면의 스탠드를 가볍게 당겨서 **1 2**설치해주세요.

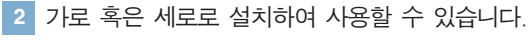

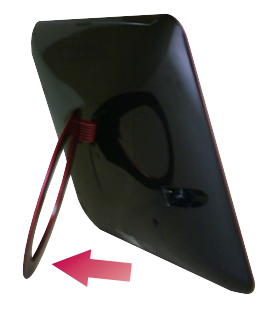

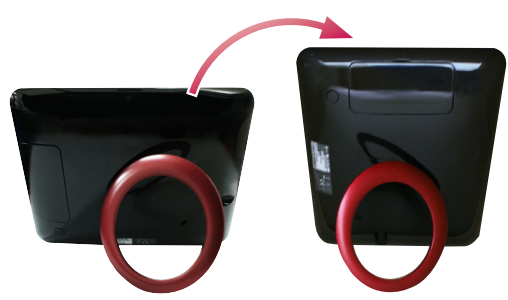

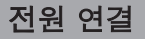

제품 뒷면의 DC 9V IN 단자에 전원 어댑터를 연결한 후, 전원 코드를 연결해주세요.

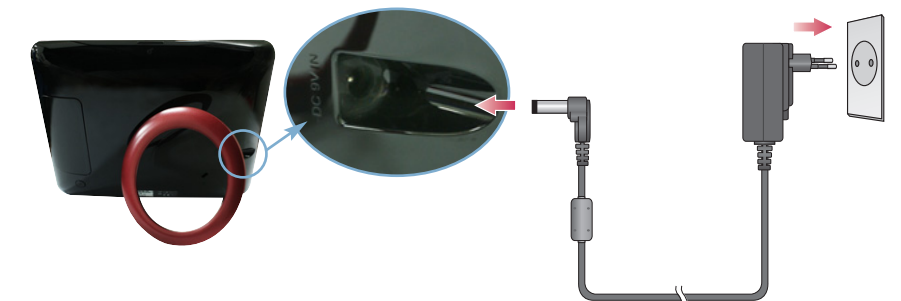

2│제품 뒷면의 전원 버튼 혹은 리모컨의 ♥ 버튼을 누르면 전원이 켜집니다. 전원을 끌 때는 화면이 꺼질 때까지 전원 버튼을 2 - 3초 동안 눌러주세요.

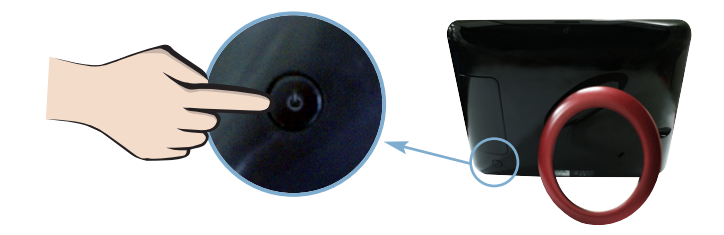

#### **Note** -

- 스탠드를 설치한 후, 제품이 안정된 상태인지 확인하세요. 제대로 설치되지 않았을 경우, 제품이 넘어지거나 떨어져 파손의 위험이 있습니다.
- 설정의 방향메뉴를 자동으로 설정시, 이미지도 자동으로 회전합니다. 그러나 메뉴 및 Key Help는 회전하지 않습 니다.
- 제품과 부속물은 다르게 보일 수도 있습니다.

**Digital Photo Frame** 제품의 설치 <sup>및</sup> 연결

#### USB 연결 / 메모리 카드 연결

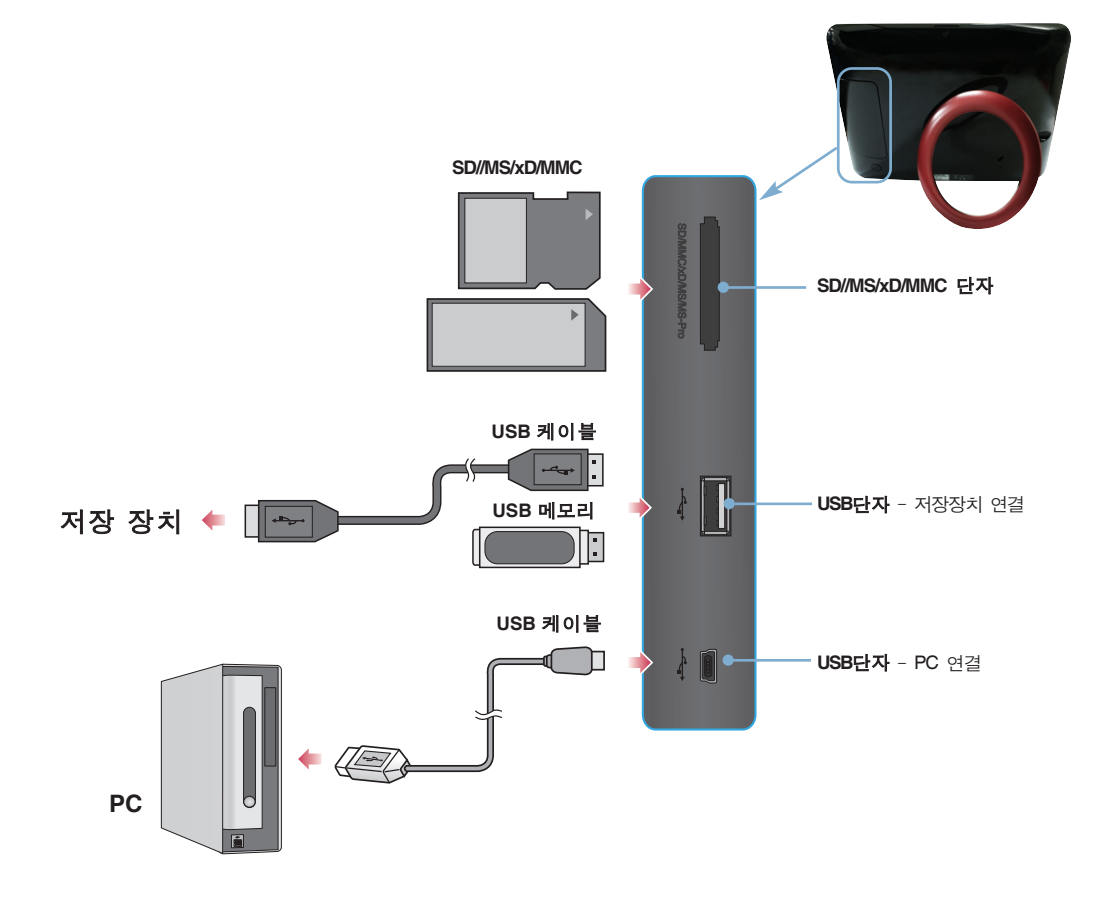

- **1** 저장 장치 연결 **1.** 제품의 USB 단자에 연결하세요.
	- **2.** 외부 저장 장치의 USB 단자에 연결하세요.
	- **3.** 외부 저장 장치가 인식되면 아래와 같이 창이 뜹니다. 원하는 작업을 선택하세요.

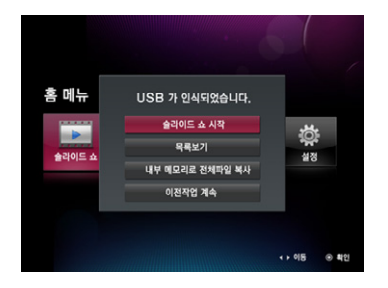

### **Digital Photo Frame** 제품의 설치 <sup>및</sup> 연결

- **2** PC 연결 **1.** 제공된 USB 케이블로 제품의 USB 단자에 연결하세요.
	- **2.** PC의 USB 단자에 연결하세요.
	- **3.** PC가 인식되면 아래와 같이 창이 뜹니다.

대용량 저장 장치와 미니 모니터 중 원하는 사용 모드를 선택하세요.

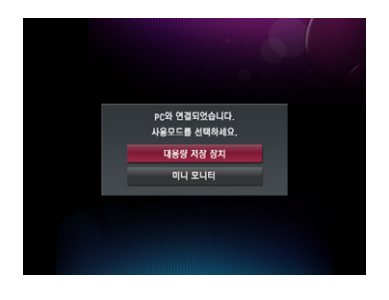

**3** 메모리 카드 슬롯 (SD/MS/xD/MMC)

- **1.** 메모리 카드의 화살표 방향을 확인하세요.
- **2.** 슬롯에 밀어 넣어주세요.
- **3.** 메모리 카드가 인식되면 아래와 같이 창이 뜹니다. 원하는 작업을 선택하세요.

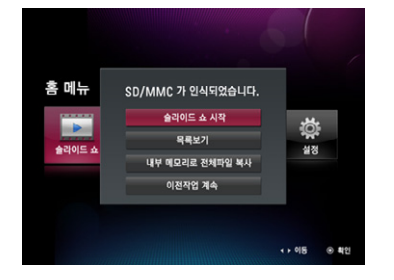

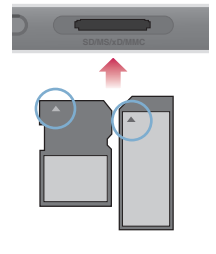

#### **Note**

- 제품의 내부 메모리는 2GB입니다. 용량이 초과되면 더이상 파일이 저장되지 않습니다.
- 2개 이상의 외부 장치도 함께 연결 가능합니다.
- 파일을 이동, 저장, 재생, 삭제하는 동안 제품의 전원을 끄거나 외부 장치를 제거하지 마세요.
- 파일 재생중에 외부 장치를 제거할 경우, 제품이 비정상적으로 작동할 수 있습니다. 이런 경우, 제품의 전원을 껐다가 다시 켜세요.
- 외부 저장 장치와 연결할 때, 외부 장치 구성품의 케이블로 연결하세요. (케이블 구입 및 저장 장치 관련 문의는 해당 제품 서비스 센터로 하세요.)
- 본 제품은 외장 하드 및 카드 리더기는 지원하지 않습니다.
- USB 케이블로 PC와 연결 했을 경우, 이동식 디스크의 볼륨명( 예: E:, F:,G, 등)은 컴퓨터 환경에 따라 달라질 수 있습니다.

### **Digital Photo Frame** 시작하기 전에

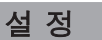

- 처음 전원을 켰을 때 언어, 날짜/시간, 선물 메세지를 설정할 수 있는 설정 창이 뜹니다. 설정이 완료된 후 다시 나타나지 않으며, 초기화를 실행한 경우 다시 나타나게 됩니다.
- 각 메뉴에 대한 자세한 설명은 <sup>26</sup> 설정 메뉴 (- 23페이지)를 참고하세요.
- 설정은 ※설정 메뉴( 23페이지)에서 다시 변경할 수 있습니다.

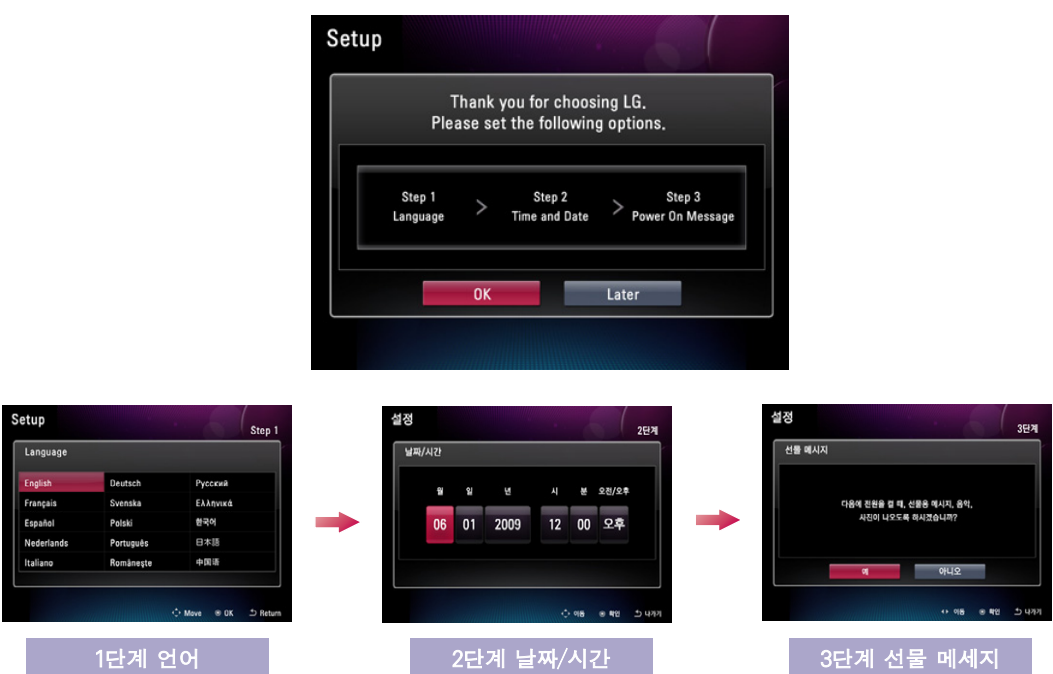

#### Key-Help 버튼

사용자의 버튼 조작을 돕기 위해 각 메뉴 화면의 우측 하단에 Key-Help 버튼이 표시되어 있습니다. 제품의 버튼 조작시 참고하세요.

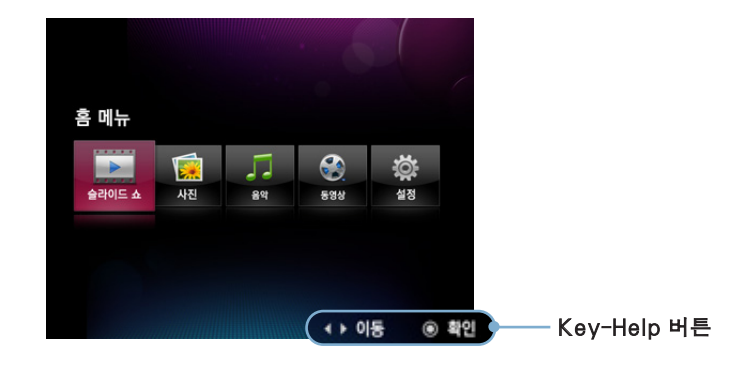

# **Digital Photo Frame** <sup>홈</sup> 메뉴

#### 화면 및 버튼 설명

원하는 메뉴를 선택하세요.

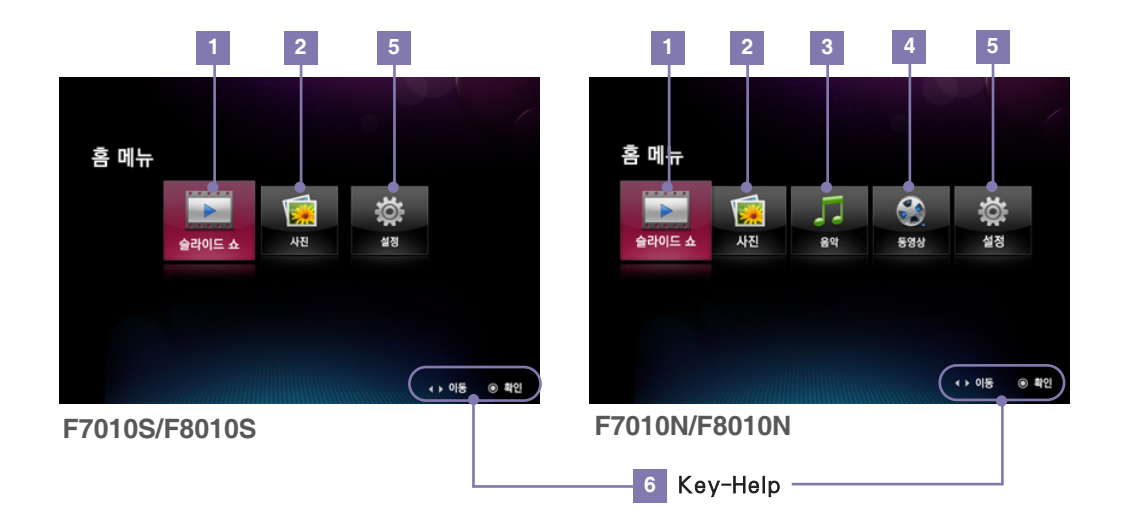

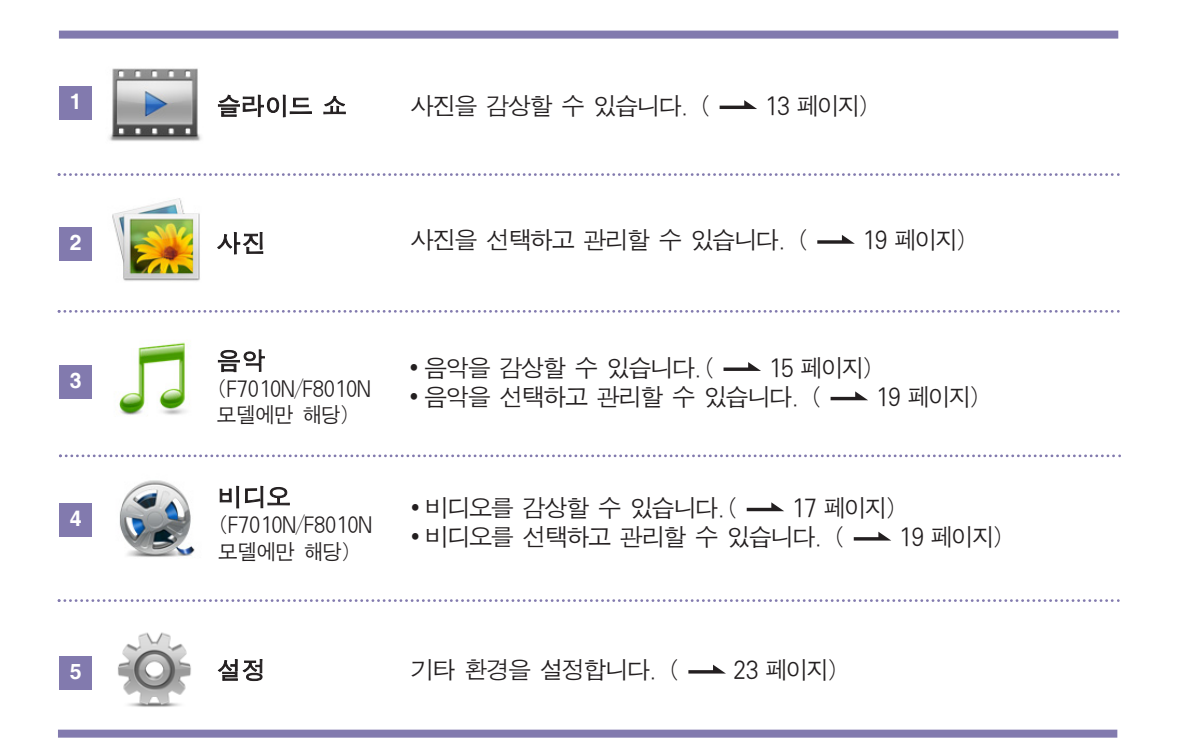

## **Digital Photo Frame** 슬라이드 <sup>쇼</sup>

- 슬라이드 쇼에서는 사진을 감상할 수 있습니다.
- 슬라이드 쇼를 이용하려면 홈 메뉴에서 ▒▒ 슬라이드 쇼 를 선택하거나 리모커의 企 버튼을 누르세요.
- 홈 메뉴에서 ▒▒ 습라이드 쇼를 선택하면 사진을 기본으로 재생됩니다. 음악이나 비디오를 재생하려면  $J$  음악,  $\odot$  비디오에서 시작하세요. ( $J$  음악,  $\odot$  비디오 - F7010N/F8010N 모델에만 해당)

사진 재생 및 슬라이드 쇼 메뉴

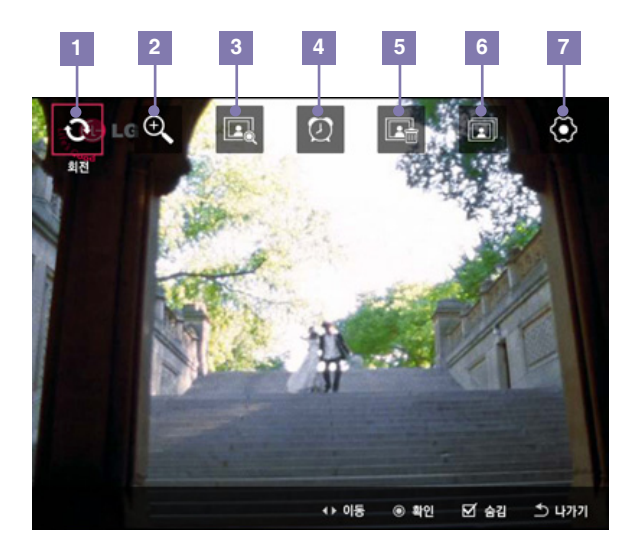

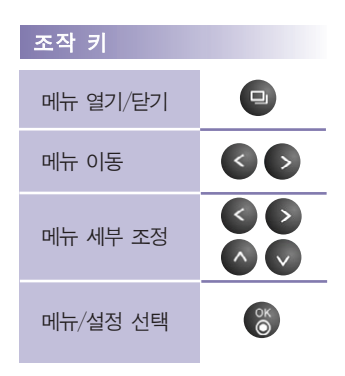

사진을 일정한 각도로 회전할 수 있습니다.

 $0° - 90° - 180° - 270°$ 

 $\bullet$  버튼으로 사진을 확대할 수 있습니다. 100%부터 400%까지 순차적으로 확대되며 400%에서 ♥ 버튼을 누르면 다시 100%로 돌아갑니다.

100% - 150% - 200% - 300% - 400%

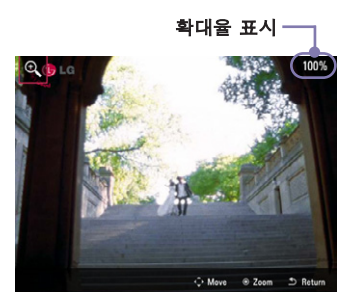

목록보기 **3**

회전

줌

**2**

파일을 관리할 수 있는  $\frac{1}{2}$  사진으로 이동합니다. ( $\longrightarrow$  19 페이지)

### **Digital Photo Frame** 슬라이드 <sup>쇼</sup>

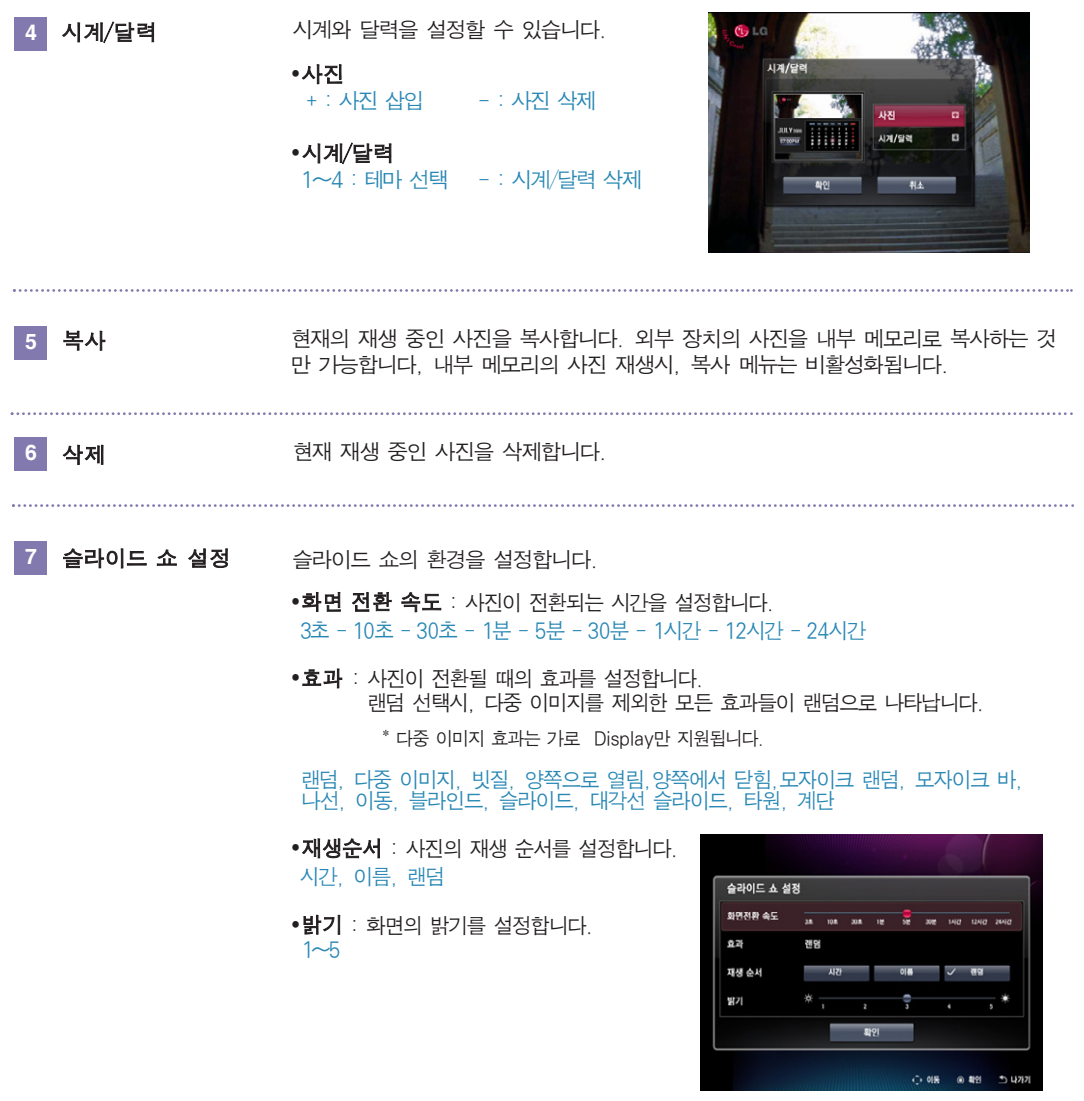

**Tip**

- 슬라이드 쇼에서 이전의 사진을 다시 감상하고 싶을 때 버튼을 누르면 이전 사진으로 이동합니다. 다음 사진으로 넘기고 싶을 때 ▶ 버튼을 누르면, 다음 사진으로 이동합니다.
- 슬라이드 쇼에서 버튼을 누르면 슬라이드 쇼가 일시 정지됩니다. ① 한번 더 누르면 다시 슬라이드 쇼가 시작합니다. ▶
- 사진의 크기/용량이 큰 경우, 사진 전환 속도는 원래 설정한 시간보다 길어질 수 있습니다.
- 사진을 음악과 함께 감상하려면, 설정에서 음악 자동 재생을 설정하세요. (F7010N/F8010N 모델에만 해당)

### **Digital Photo Frame** 음악 (F7010N/F8010N 모델에만 해당)

#### 음악 재생

홈 메뉴 O Ö  $\mathbf{r}$ Je -<br>음악 사진 설정 슬라이드 쇼 동영상 ←▶ 이동 ⓒ 확인

**1│음악을 재생하려면 홈 메뉴에서 ♪♪음악을 선택하세요.** 

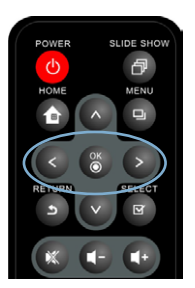

**2** 원하는 파일을 <sup>더</sup> 버튼으로 선택하세요.

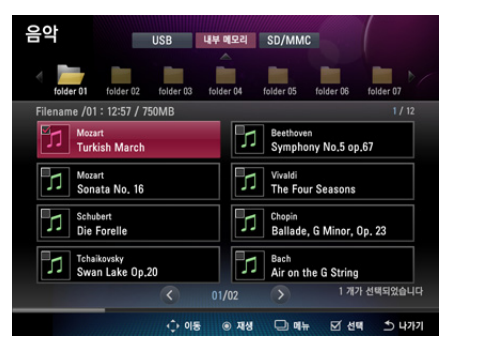

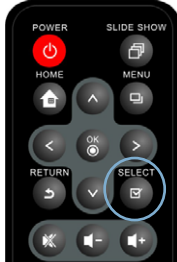

**3** <sup>8</sup> 버튼을 누르면 선택한 음악이 재생됩니다.

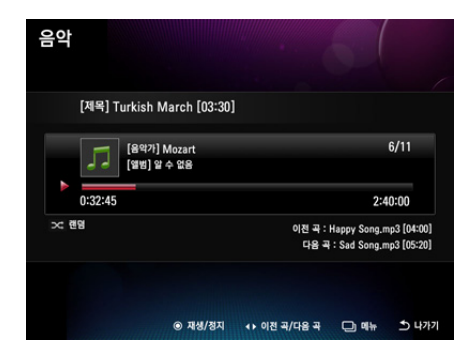

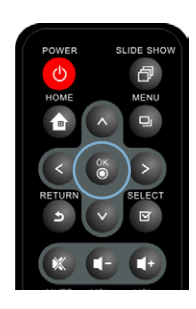

### **Digital Photo Frame** 음악 (F7010N/F8010N모델에만 해당)

#### 재생화면 구성 및 버튼

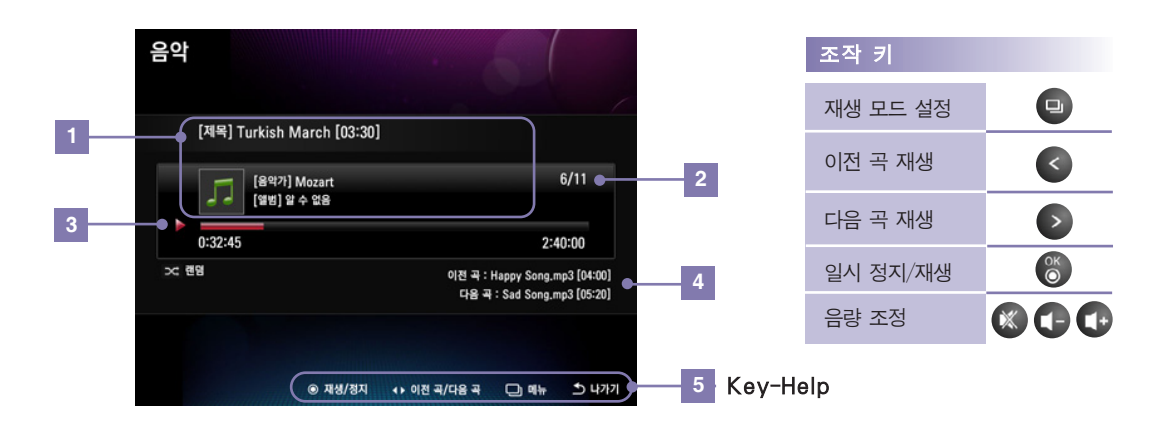

파일 이름과 음악가, 앨범의 이름을 표시합니다. 재생 바 **3** 재생 순서 **2 1** 파일 정보 표시 재생할 파일의 총 갯수와 현재 재생중인 파일의 순서를 표시합니다. 현재 재생중인 파일의 재생 상태를 표시합니다.

**4** 이전/다음 파일 표시 이전의 재생되었던 파일과 다음 재생할 파일을 표시합니다.

■ 재생 모드

- 음악 재생 화면에서 (모) 버튼을 누르면 재생 모드로 이동합니다.
- 선택한 음악의 반복 형태를 설정할 수 있습니다.
- 한번, 반복, 한 곡 반복, 랜덤 중에 선택할 수 있습니다.

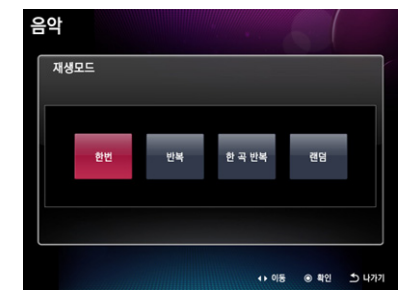

### **Digital Photo Frame**

#### 비디오 재생

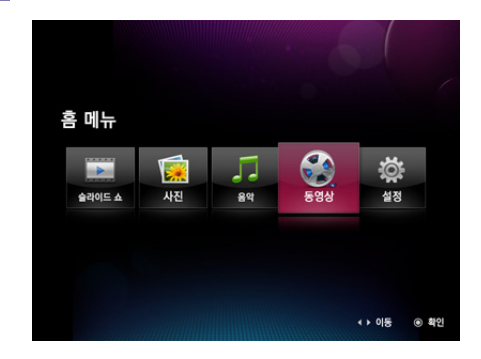

**1** 비디오를 재생하려면 홈메뉴에서 © 비디오를 선택하세요.

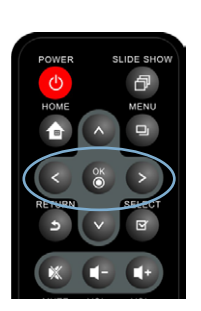

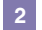

**2** 원하는 파일을 <sup>p</sup> 버튼으로 선택하세요.

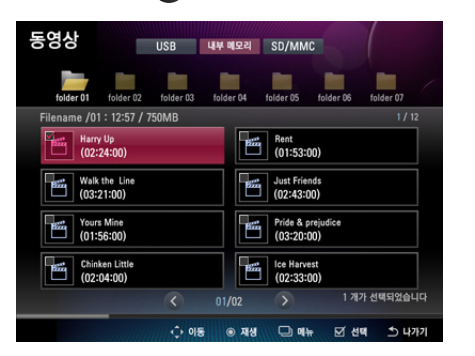

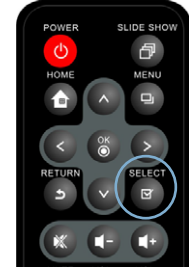

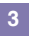

3 <sup>8</sup> 버튼을 누르면 선택한 동영상이 재생됩니다.

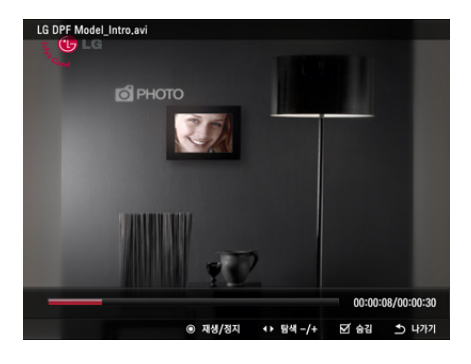

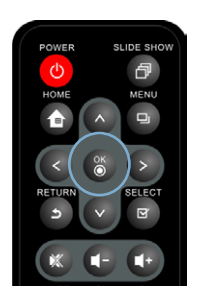

### **Digital Photo Frame** 비디오 (F7010N/F8010N모델에만 해당)

#### 재생화면 구성 및 버튼

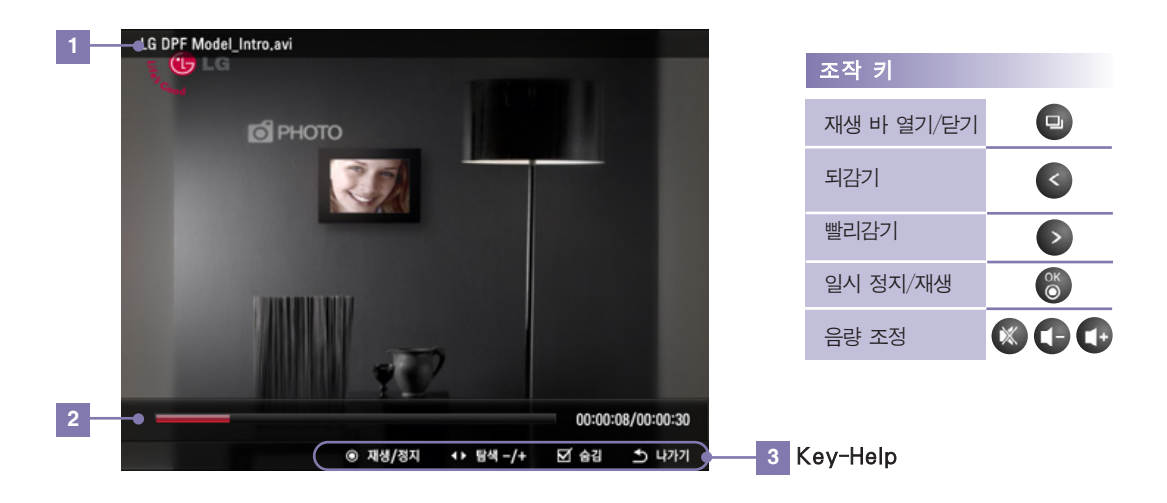

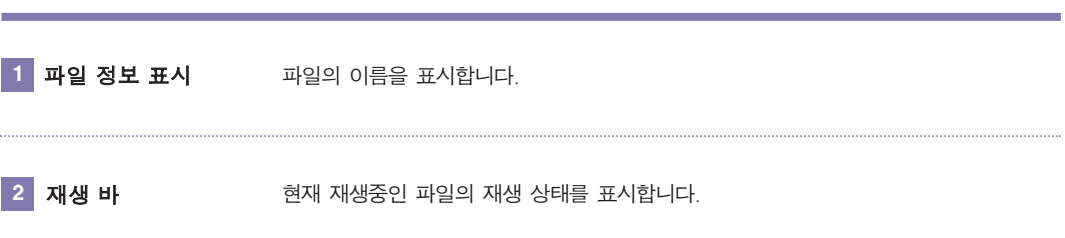

#### 화면 구성 및 버튼

- **※ 사진, JJ 음악, ③ 비디오** 에서 각각의 파일들을 따로 관리할 수 있습니다.
- 아래는 12 사진을 예로 들어 설명한 것이며, JJ 음악, © 비디오의 동작 방법도 동일합니다.
	- ( 5 음악, © 비디오 F7010N/F8010N 모델에만 해당)

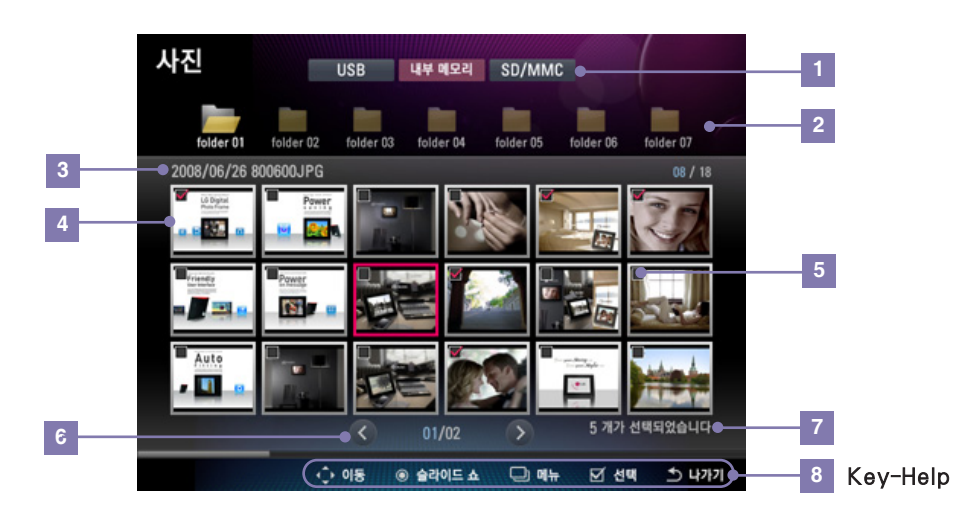

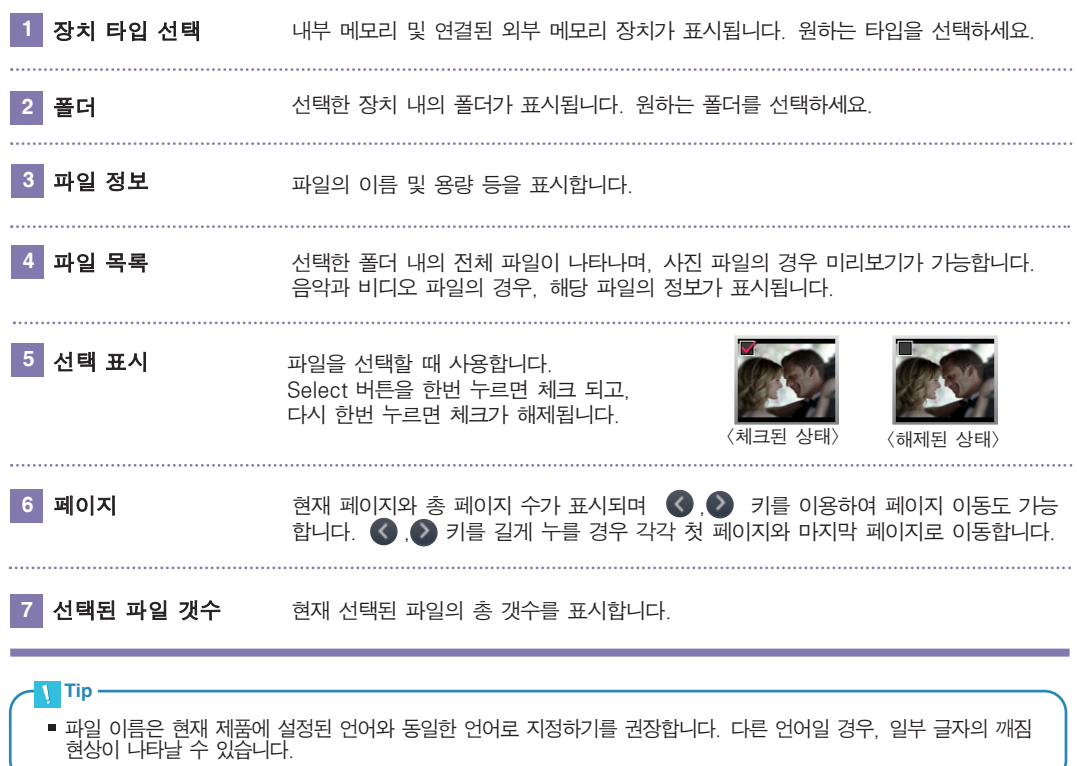

#### 관리 메뉴

- ※ 사진, 5 음악, © 비디오 에서 © 버튼을 누르면 각각의 메뉴로 이동합니다. ( 음악, 비디오 - F7010N/F8010N 모델에만 해당)
- 파일의 특성에 따라 사용할 수 있는 메뉴가 다를 수 있습니다.

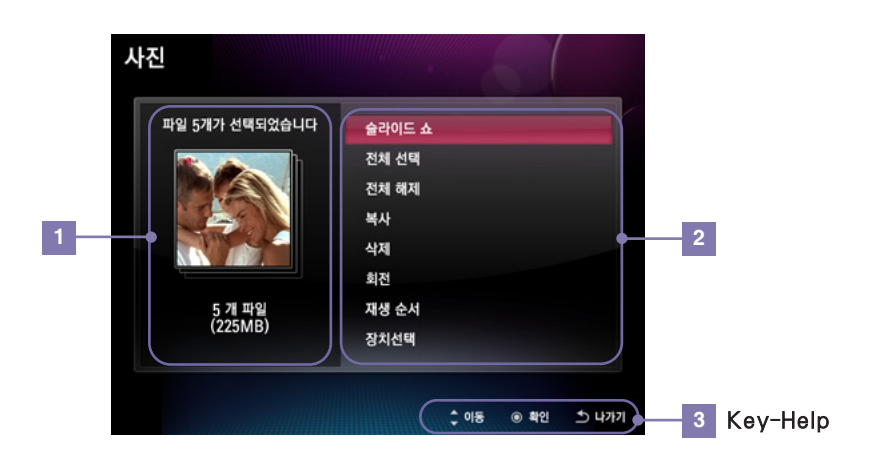

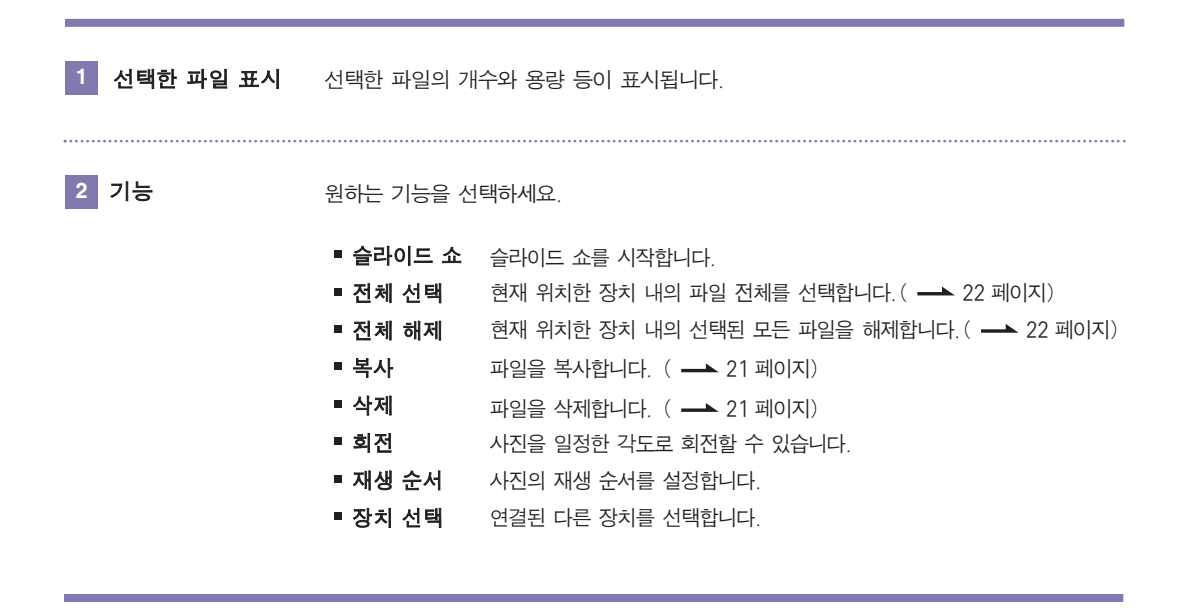

#### 파일 복사/삭제

#### **1** 복사/삭제 메뉴 선택 **2** 파일 선택

 $\overline{M}$ 사진,  $\overline{M}$ 음악, 실비디오 에서 무버튼을 누르면 메뉴가 나타납니다. 복사 혹은 삭제 메 뉴를 선택하세요.

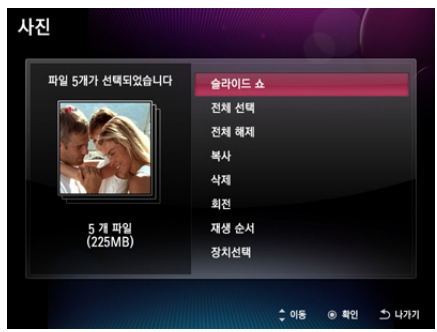

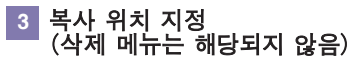

파일을 복사할 장치를 지정해주세요.

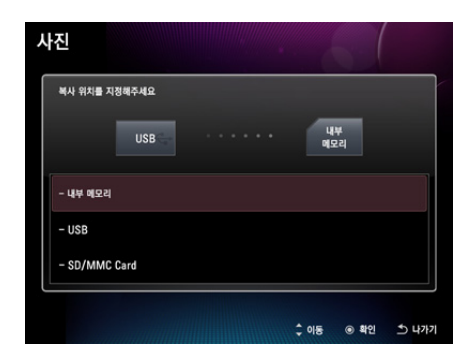

■ 사진, 고음악, ■비디오 에서 선택 되어있던 파 일이 자동으로 표시됩니다. 다른 파일을 선택하고 싶으 면 목록에서 선택 메뉴를 선택하세요. 현재 위치하고 있 는 장치 내의 모든 파일을 선택할 수도 있습니다.

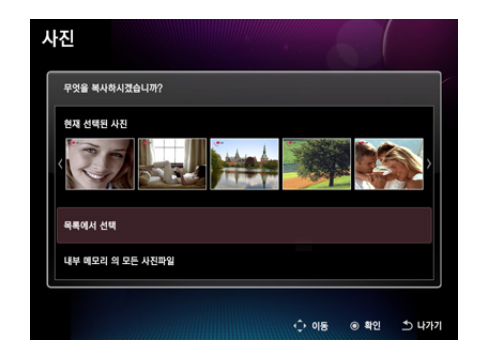

#### **4** 복사/삭제

파일을 복사/삭제합니다. 복사/삭제가 완료되면  $\bullet$  버튼을 눌러주세요.

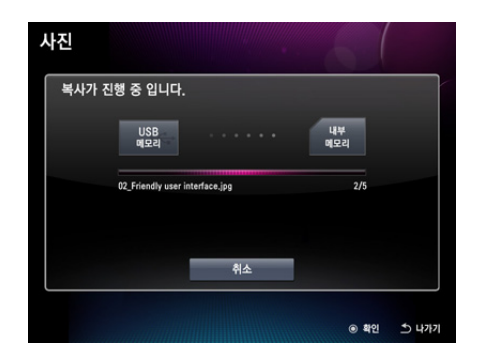

#### $\blacksquare$  Note  $\blacksquare$

- 파일을 복사/삭제할 때, 각각 |<mark>27</mark> 사진, 【기음악, ◎ 비디오에서 먼저 복사/삭제할 파일을 선택한 뒤, 복사/ 삭제 메뉴를 이용할 수 도 있습니다.
- 내부 메모리에서 내부 메모리로 파일을 복사할 수 없습니다.
- 사진 파일, 음악 파일, 비디오 파일을 한꺼번에 복사/삭제할 수 없습니다. 각각의 관리 메뉴( <mark>(휴 사진,</mark>  $\sqrt{2}$ 음악,  $\sqrt{2}$ 비디오)의 복사/삭제 메뉴를 이용하세요.

#### 파일 전체 선택/전체 해제

장치 내의 파일 전체 선택/ 전체 해제

 $\overline{\mathbb{R}}$  사진,  $\overline{\mathsf{Q}}$ 음악,  $\overline{\mathbb{Q}}$ 비디오 에서  $\overline{\mathbb{Q}}$  버튼을 누르면 메뉴가 나타납니다. 전체 선택 혹은 전체 해제를 선택하세요.

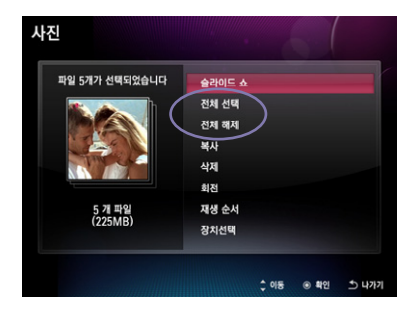

#### 폴더 내의 파일 전체 선택/ 전체 해제

해당 폴더의 위치에서 <sup>및</sup> 버튼을 누르면 **전체 선택**이 됩니다. 다시 한번 누르면 전체 해제가 됩니다.

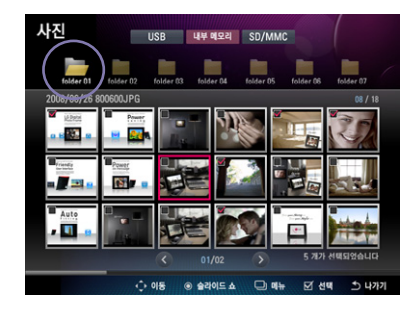

• 후설정에서 제품의 기본 환경들을 설정할 수 있습니다. 홈에서 후설정을 선택하세요.

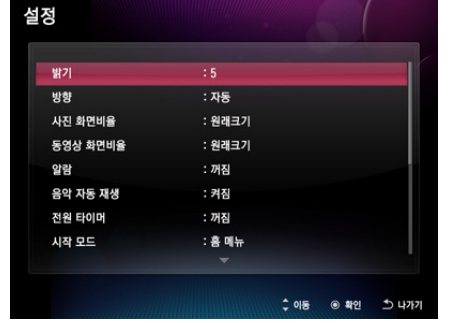

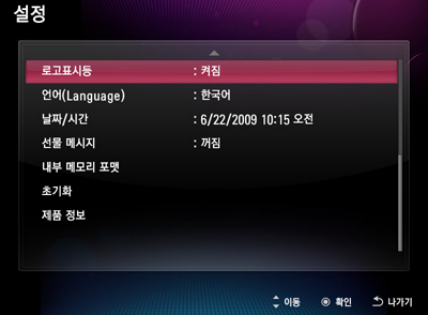

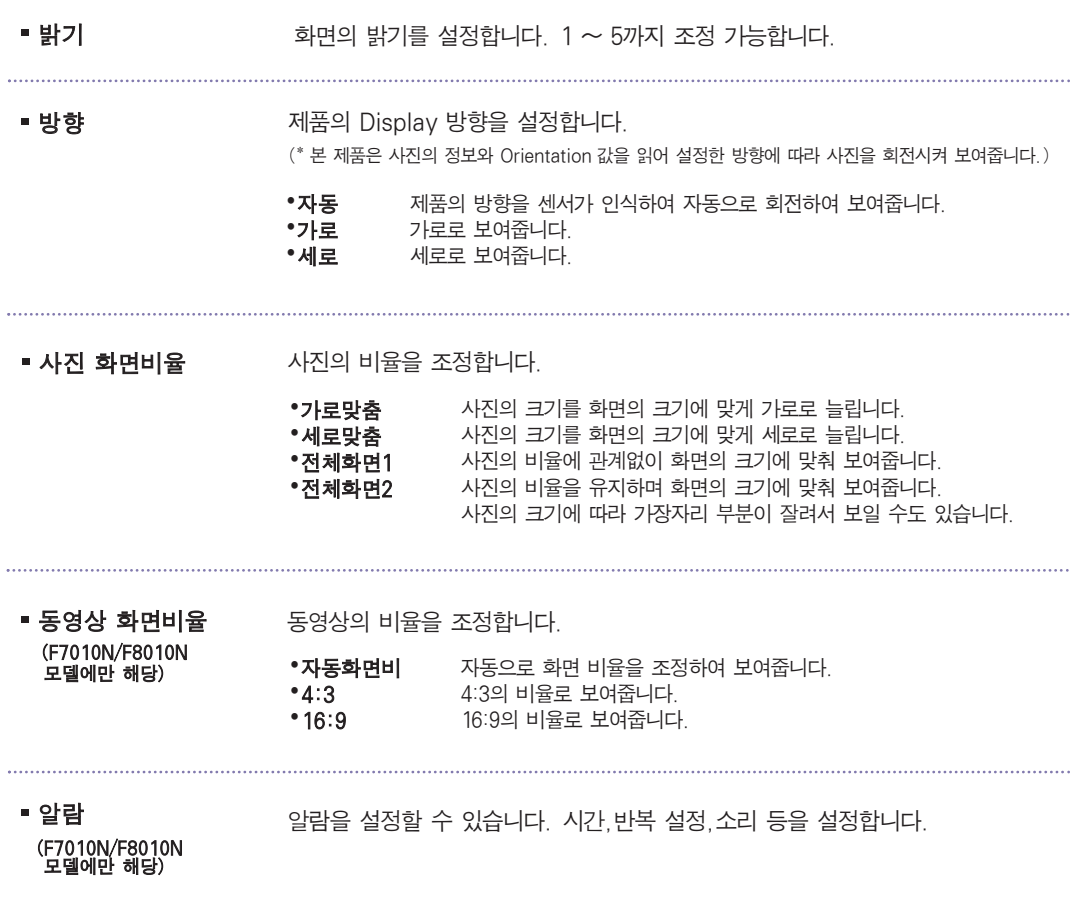

### **Digital Photo Frame** 설정

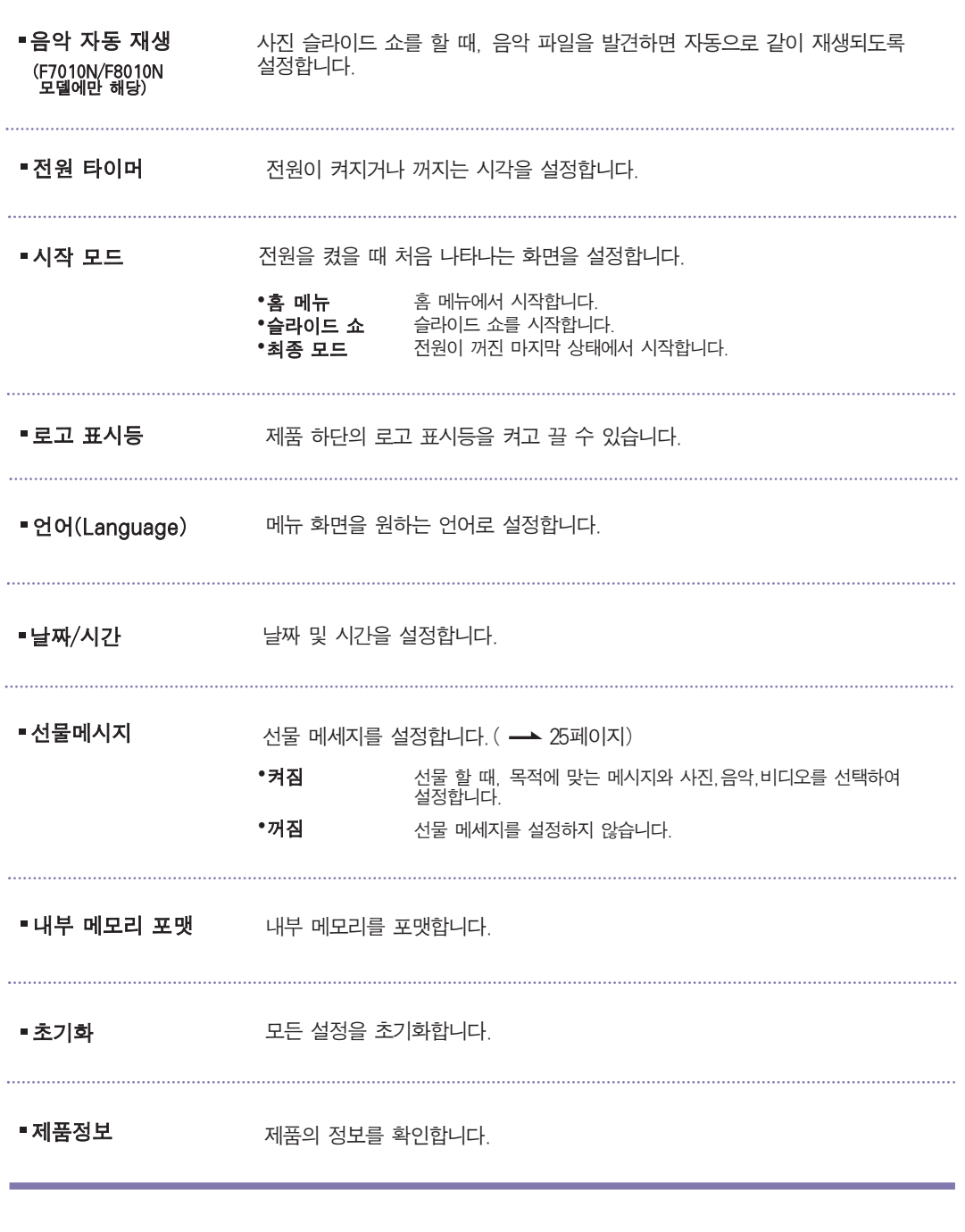

**Note** 

• 초기화를 실행하여도 언어와 시간은 초기화되지 않습니다.

### **Digital Photo Frame** 설정

#### 선물 메시지 기능

- 선물 메시지는 메시지와 사진, 음악, 비디오를 설정하여 상대방이 제품의 전원을 켰을 때 설정된 기능이 나타나도록 하는 기능입니다.
- - 서**물 메시지** 메뉴에서 켜짐을 선택하세요. KHO AND 아이 상대방에게 전달할 메시지를 선택하세요.

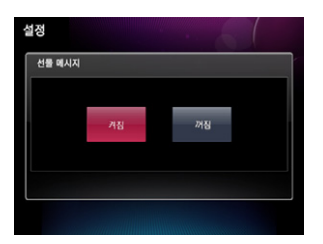

**1** 켜짐 선택 **2** 메시지 선택

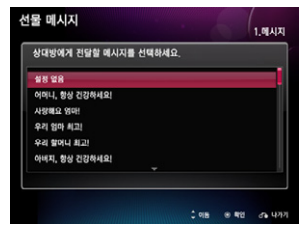

#### **3** 사진(비디오) 선택

사진(비디오)을 선택하세요. 아무것도 삽입하지 않으려면 건너뛰기를 선택하세요.

\* 비디오를 선택하면 음악을 삽입할 수 없습니다.

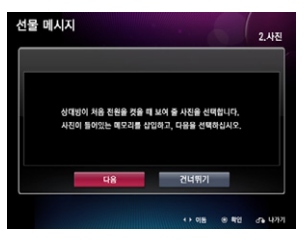

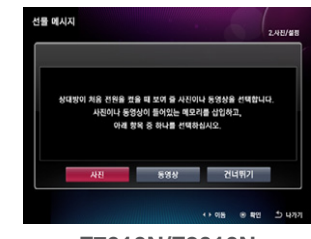

**F7010S/F8010S F7010N/F8010N**

#### **4** 음악 선택(F7010N/F8010N 모델에만 해당 / 3번 사진 선택시에만 해당)

음악을 선택하세요. 다음을 선택하면 음악 목록에 서 음악을 선택할 수 있으며, 건너뛰기를 선택하 면 음악을 삽입하지 않습니다.

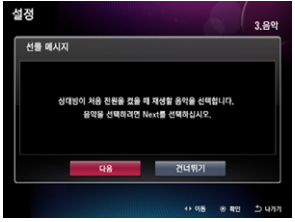

**5** 설정 완료

설정이 완료되면 미리보기 버튼으로 설정된 선물 메시지를 볼 수 있습니다.

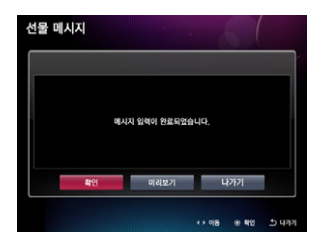

 $\blacksquare$  Note  $\blacksquare$ 

Display 방향을 세로로 설정하여도 선물 메시지 문구는 세로로 지원되지 않습니다.

### **Digital Photo Frame** 고장신고 <sup>전</sup> 확인하세요

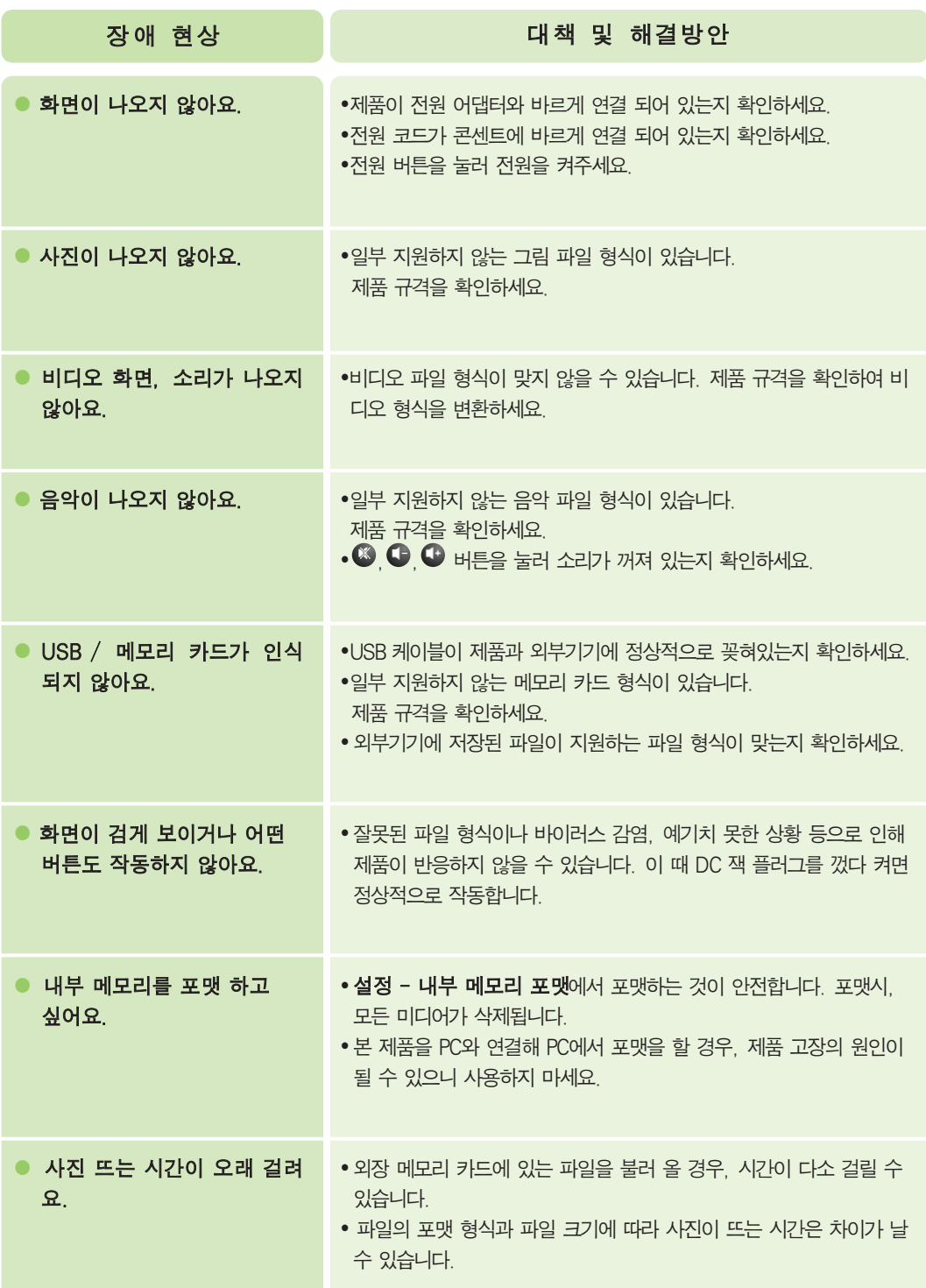

### **Digital Photo Frame** 고장신고 <sup>전</sup> 확인하세요

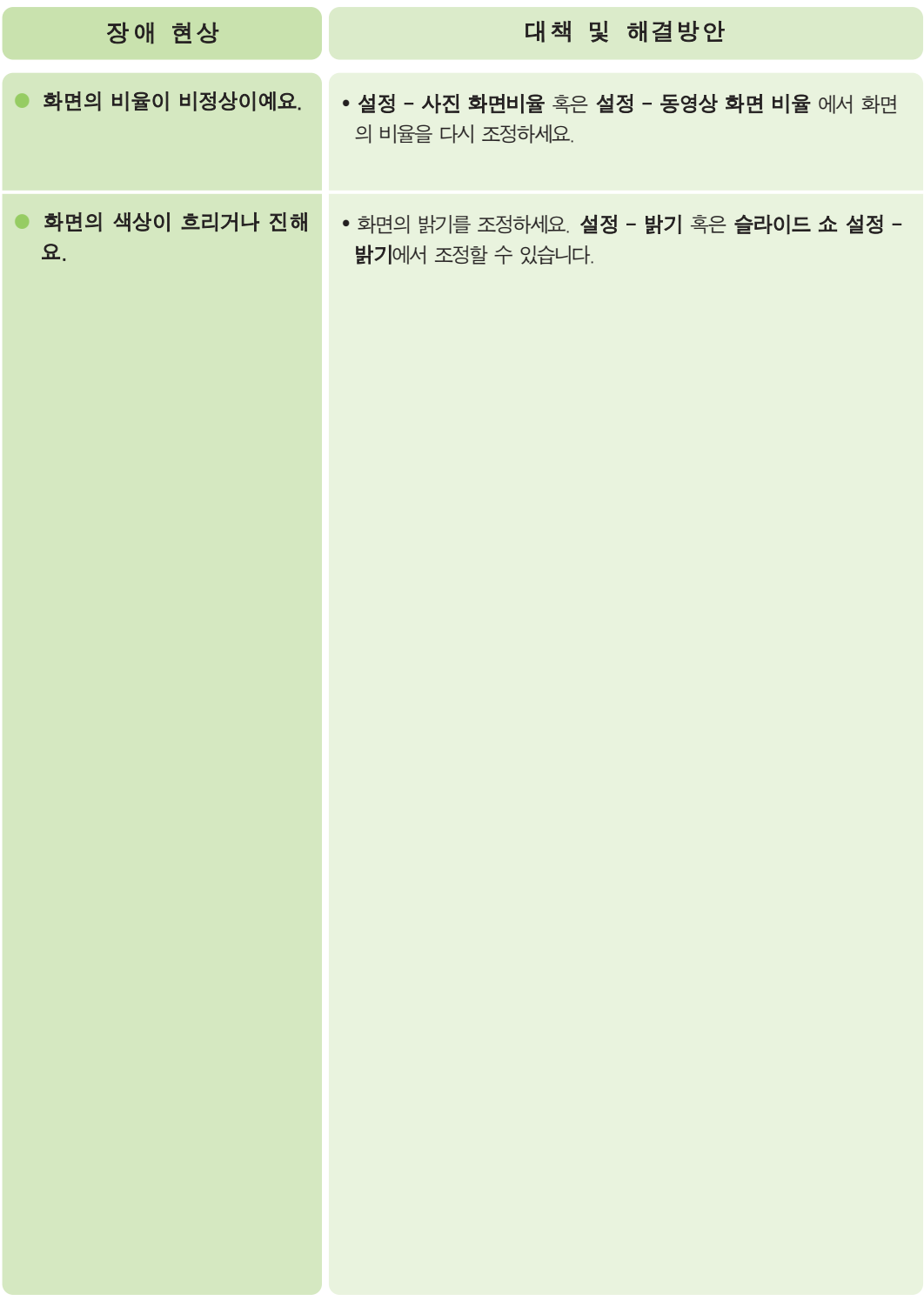

# **Digital Photo Frame** 제품 규격

#### **F7010S/F8010S**

\* 제품 규격은 제품의 개선을 위해 예고없이 변경될 수 있습니다.

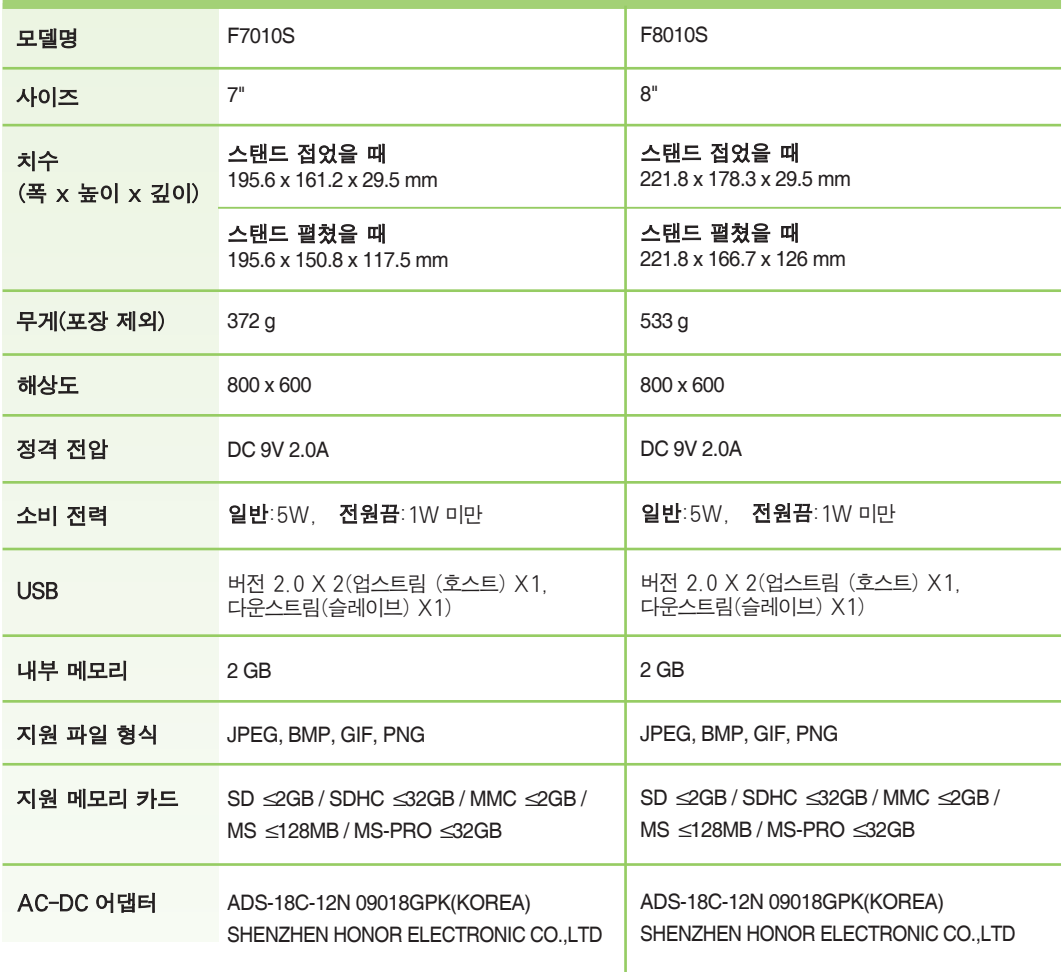

# **Digital Photo Frame** 제품 규격

#### **F7010N/F8010N**

\* 제품 규격은 제품의 개선을 위해 예고없이 변경될 수 있습니다.

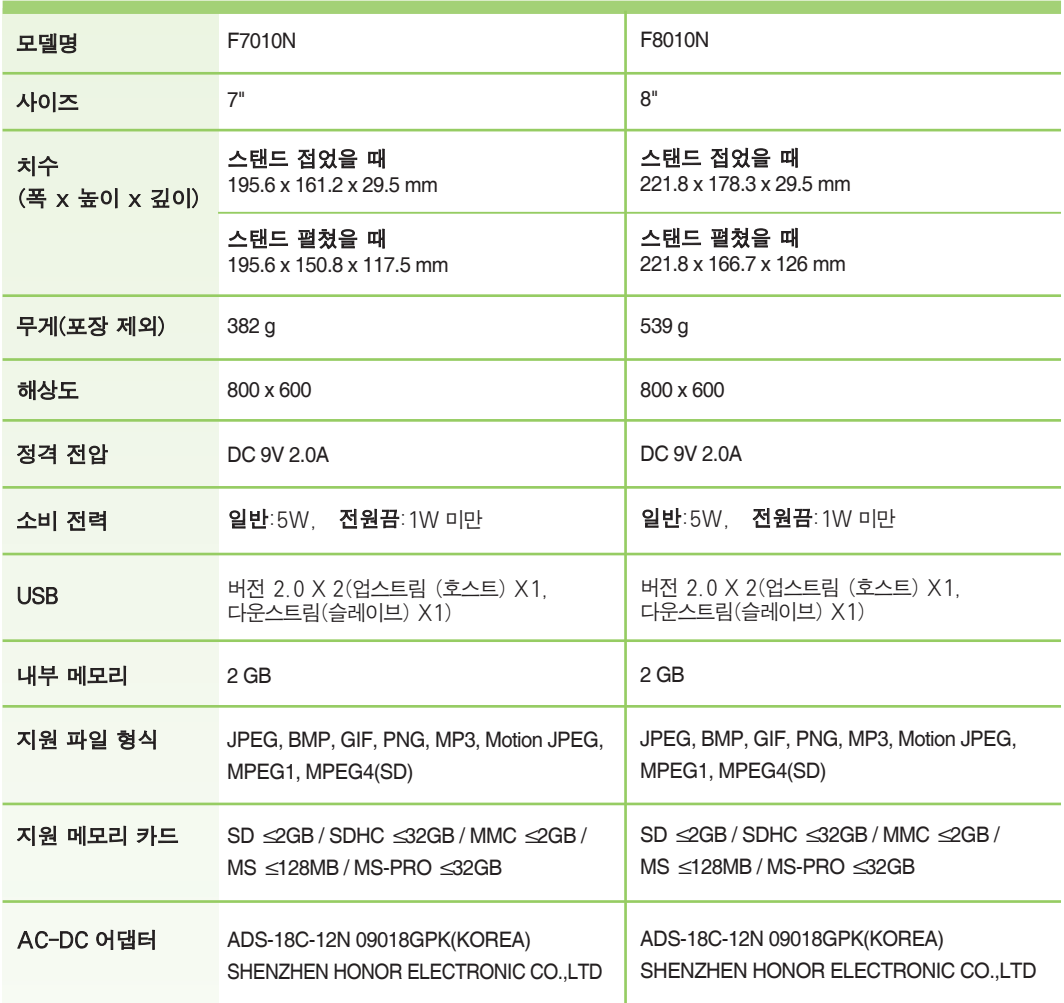

# 서비스 안내<br><sub>서비스 안내</sub>

#### 서비스 센터

서비스센터 대표 전화번호 \_ <del>객실업도 총 산업별률</del><br>- William Market Top 1544 7777 1500 7777 **\_ 인터넷 서비스 신청 \_www.lgservice.co.kr**  인터넷 서비스를 이용하시면 제품에 대한 자가진단, 원하는 날짜와 시간에 서비스 신청, 실시간 PC 원격 상담이 가능하여 보다 편리하게 이용하실 수 있습니다. 인터넷으로 출장 서비스를 신청하시면 수리비 할인 혜택을 드립니다. (단, 당사의 사정에 의해 변경될 수 있습니다.) (전국 어디서나) 전화 걸기 전, 제품모델명,고장상태,전화번호,주소를 정확히 알고 계시면 보다 빠른 서비스를 받으실 수 있습니다. 전화 연결 시, ARS 안내에 따라 제품을 정확하게 선택하시면 해당 제품의 전문 상담원에게 최고의 서비스를 받으실 수 있습니다. ※ 고객 상담실(제안 및 불만사항) ☎ 080-023-7777 고장접수 및 사용설명은 1544-7777, 1588-7777

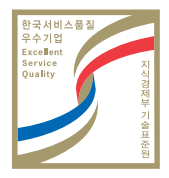

#### 서비스품질(SQ)인증마크란?

서비스품질이 우수한 기업에 대한 품질을 국가 기관인 지식경제부 기술표준원이 보증하는 인증마크입니다.

#### 소프트웨어 업데이트

소프트웨어 업데이트는 LG 전자 홈페이지(www.lge.co.kr)를 참조하세요.

#### 제품 등록

- LG 전자 홈페이지(www.lge.co.kr)에 접속하여 제품 Box 나 제품 뒷면 하단에 부착되어 있는 SERIAL NO 를 등록해주세요.
- SERIAL NO 는 12자리의 영문,숫자 조합으로 구성되어 있습니다.
- 온라인 SERIAL NO 등록시, A/S 서비스와 각종 이벤트 등의 혜택을 드립니다.

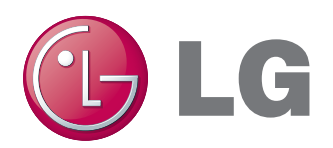